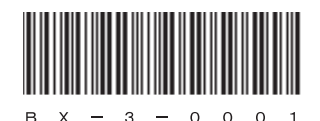

# HITACHI

# 日立産業用コンピュータ HF-BX1000/1200

セットアップガイド

# **HITACHI**

# 日立産業用コンピュータ HF-BX1000/1200

セットアップガイド

マニュアルはよく読み、保管してください。

• 操作を行う前に、安全上の指示をよく読み、十分理解してください。 •このマニュアルは、いつでも参照できるよう、手近なところに保管してください。

この製品を輸出される場合には、外国為替及び外国貿易法の規制 並びに米国輸出管理規則など外国の輸出関連法規をご確認のうえ、 必要な手続きをお取りください。 なお、不明な場合は、弊社担当営業にお問い合わせください。

2013年12月 (第1版) BX-3-0001(廃版) 2015年 4月 (第2版) BX-3-0001-01

このマニュアルの一部または全部を無断で転写したり複写したりすることは、 固くお断りいたします。 このマニュアルの内容を、改良のため予告なしに変更することがあります。

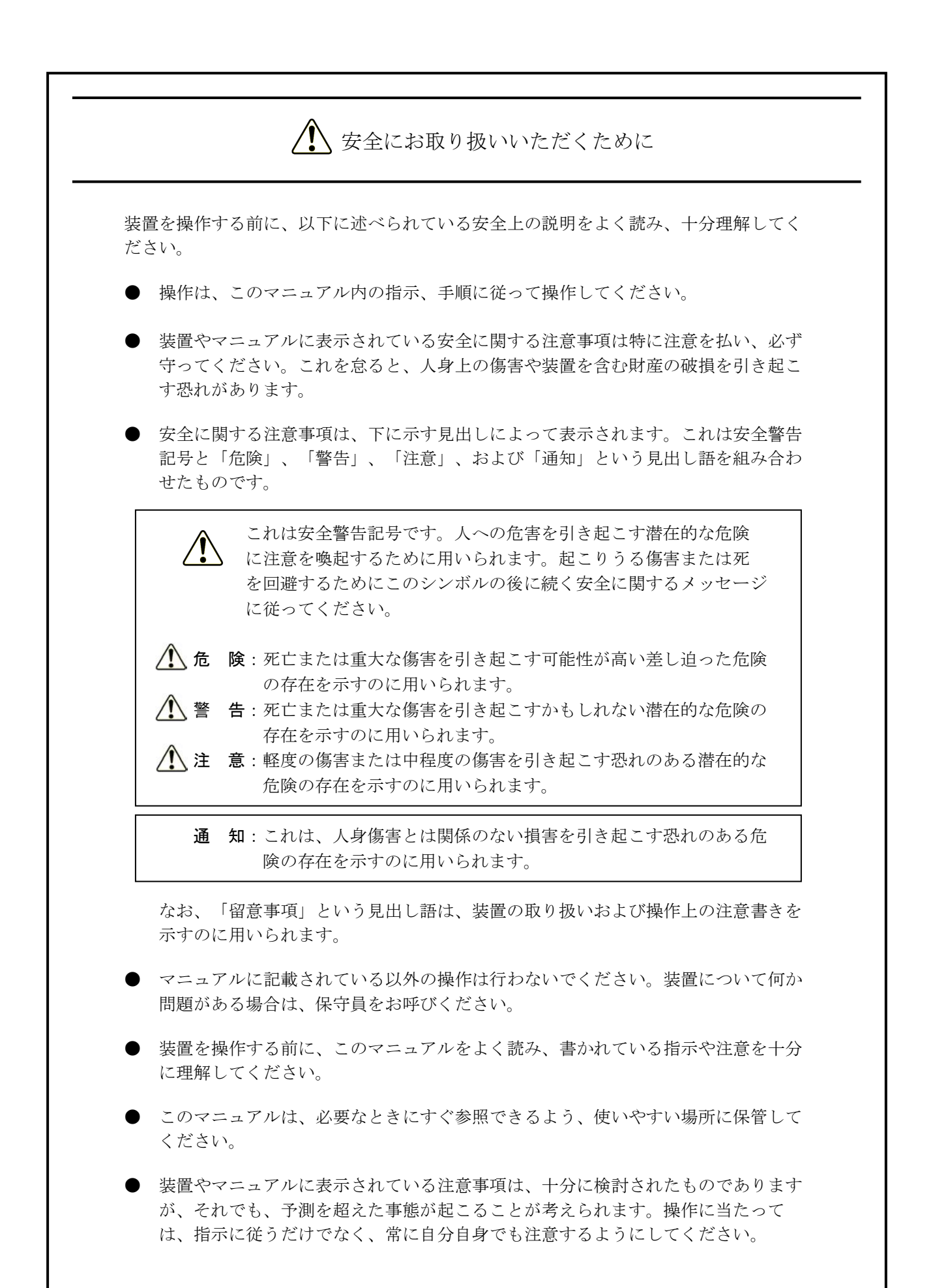

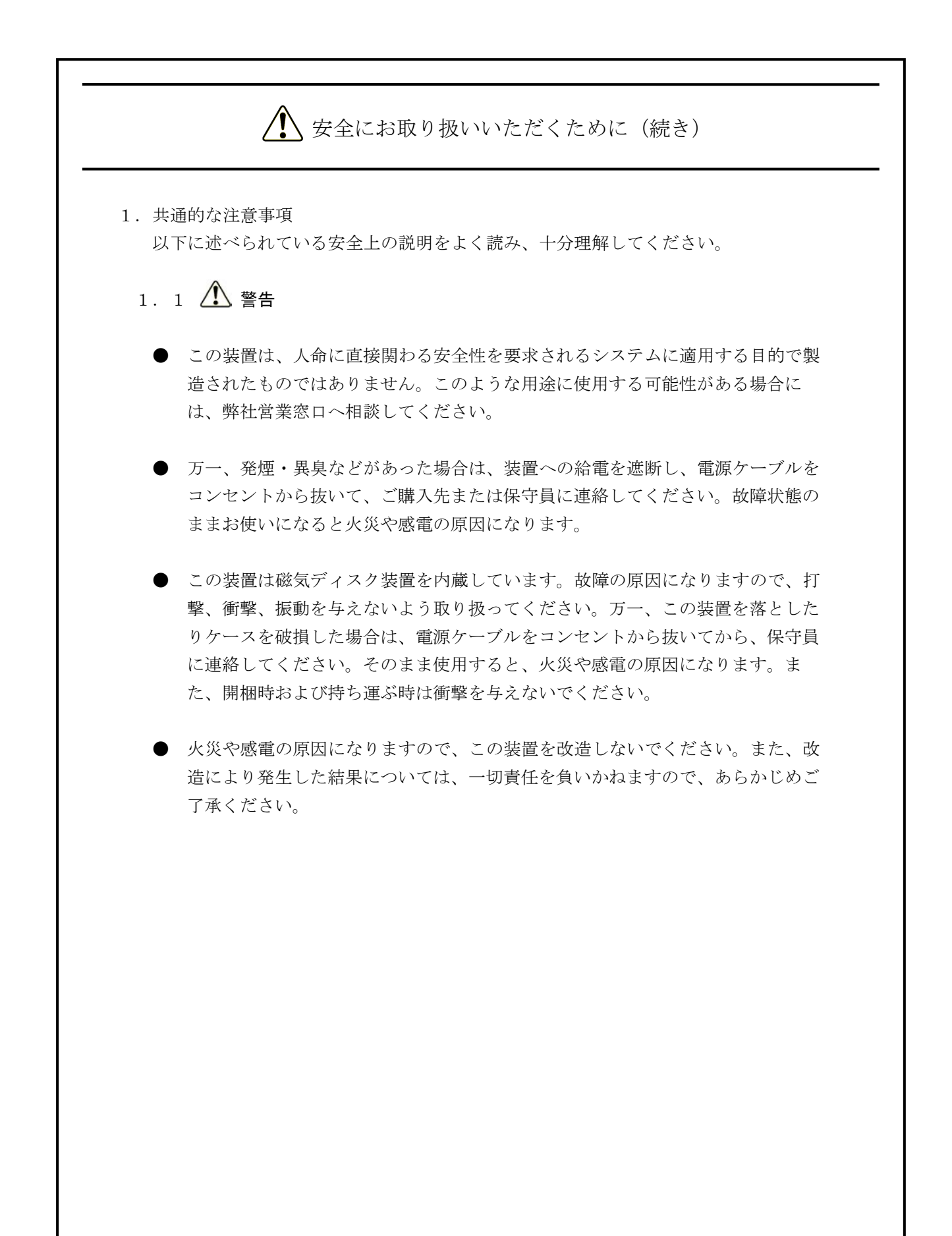

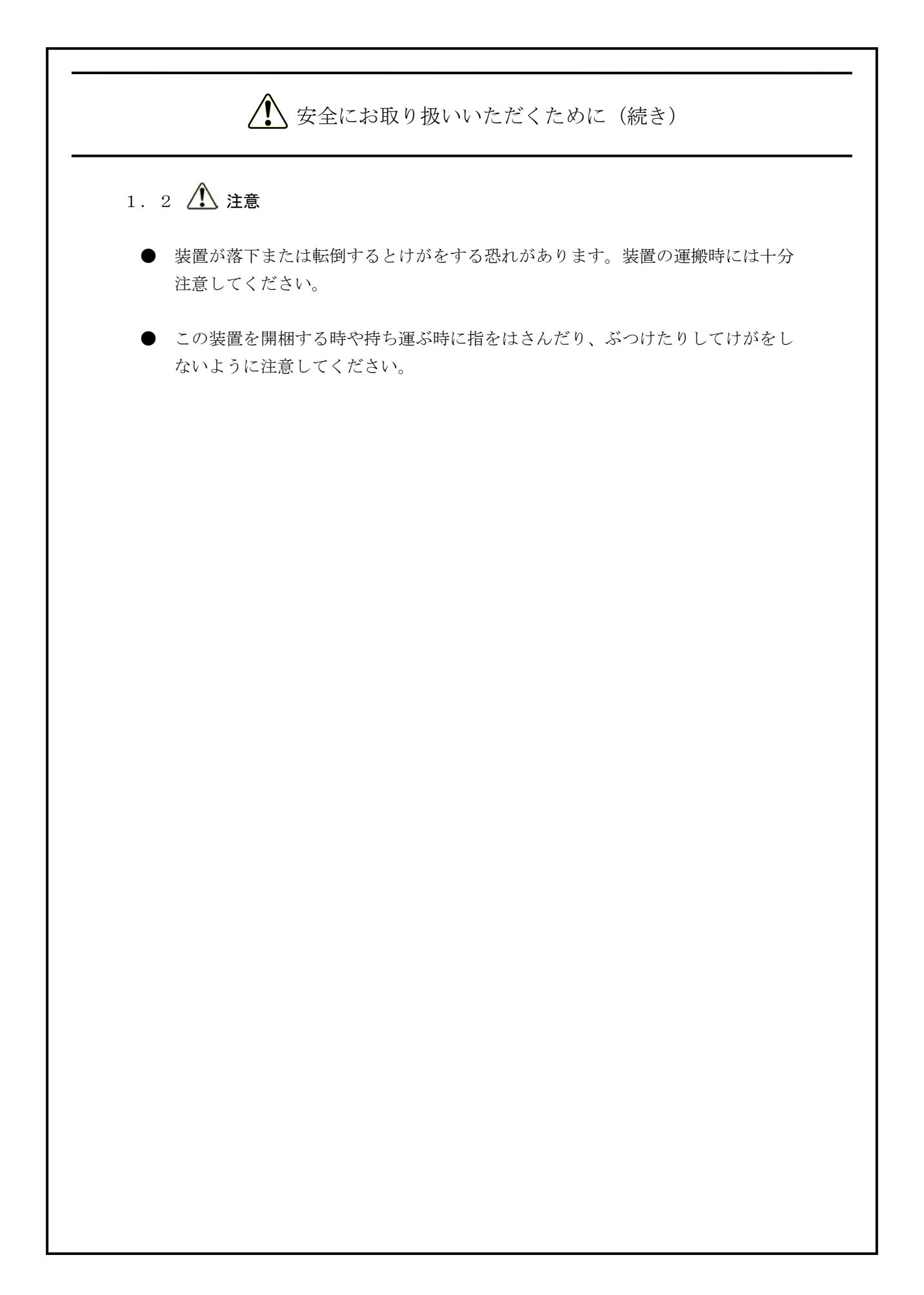

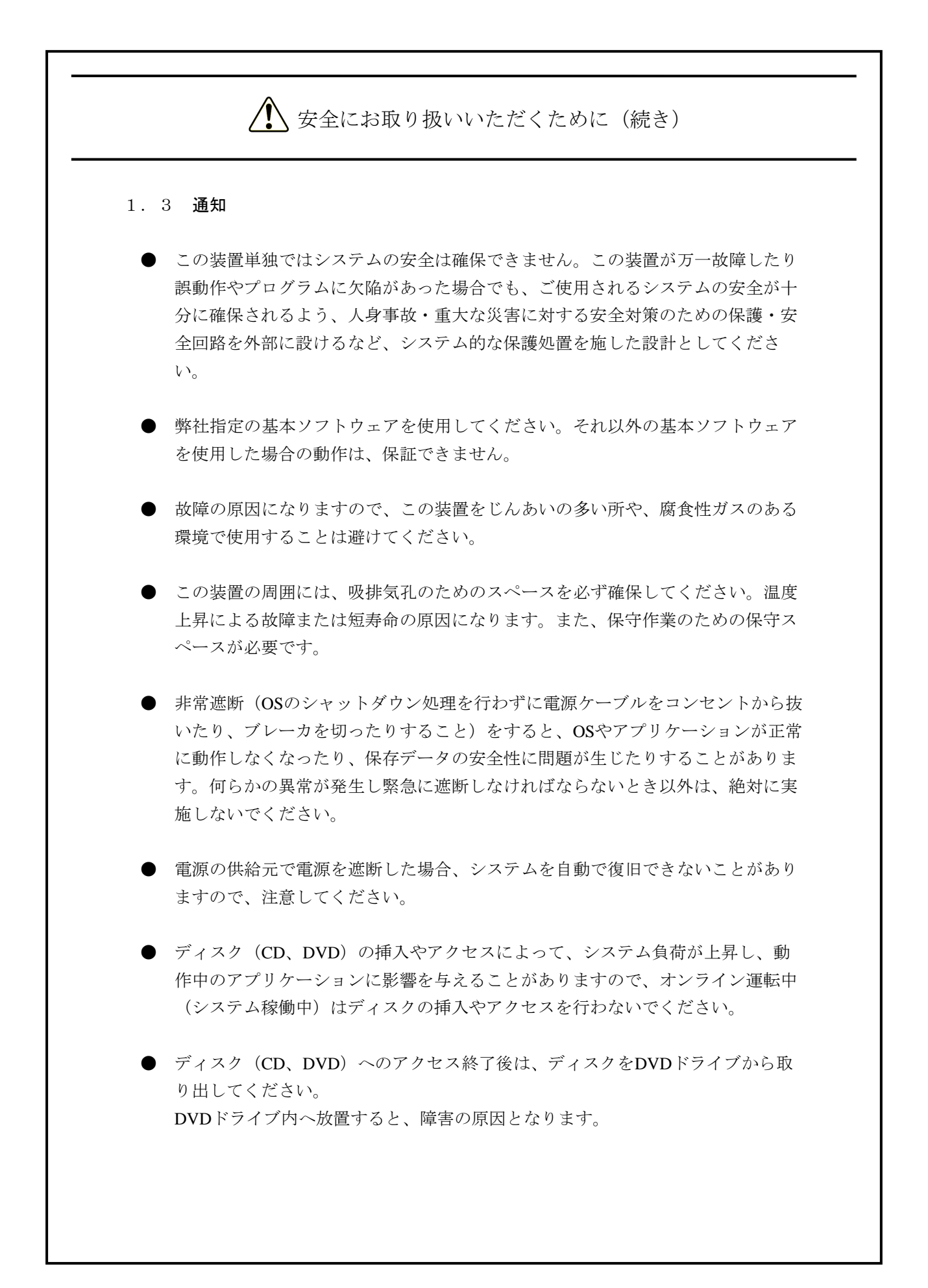

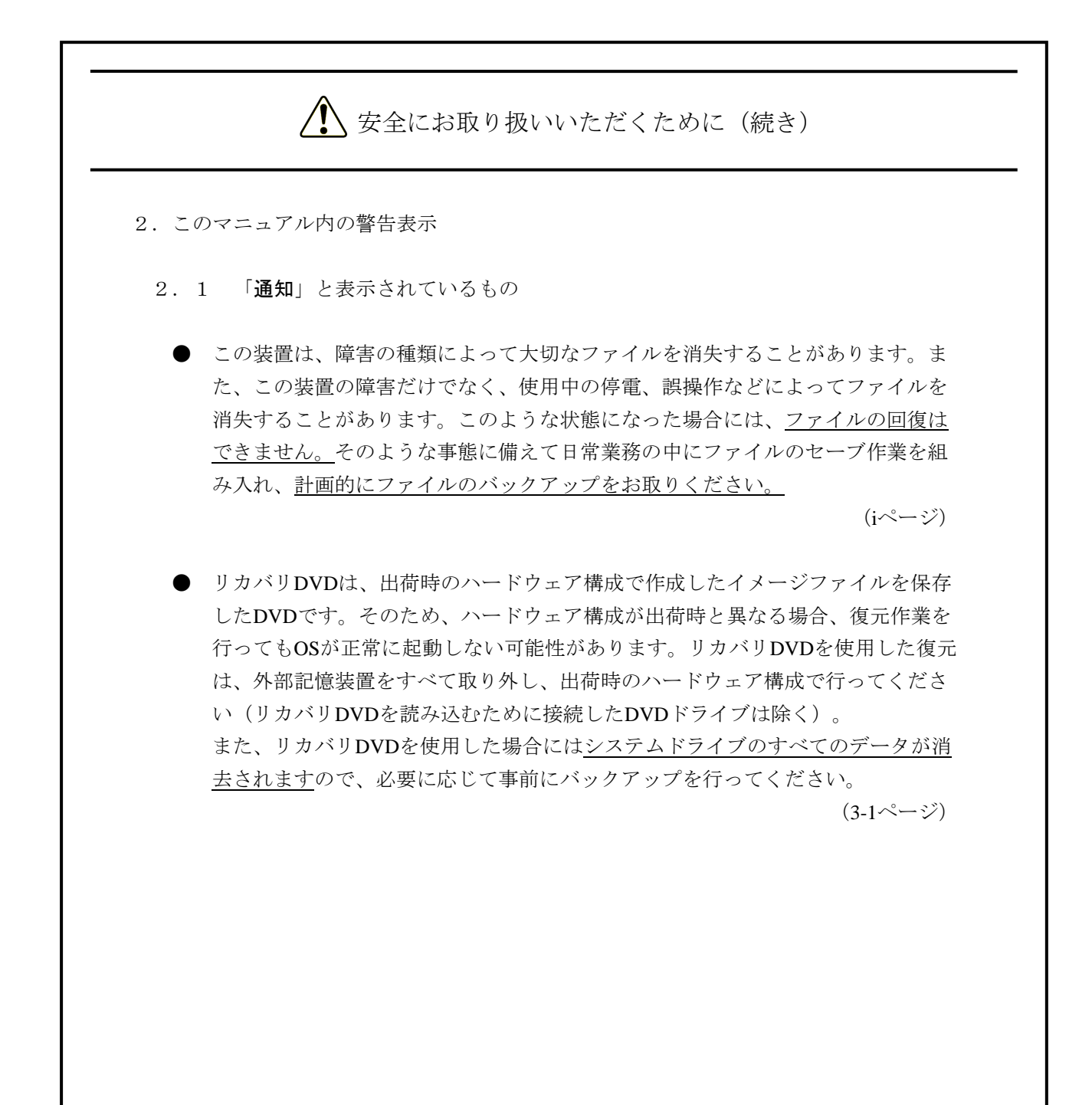

このページは白紙です。

#### はじめに

このマニュアルは、日立産業用コンピュータHF-BX1000/1200のOSに関するセットアップ手順について記 述したものであり、下記のプレインストールOSを対象としています。

#### ・Windows® 7 Professional

<マニュアルの構成>

- このマニュアルは、次のような構成となっています。
- 第1章 初めて電源を投入した際のセットアップ手順
- 第2章 OSセットアップ後の基本設定
- 第3章 リカバリDVDによる出荷状態への復元
- 第4章 特記事項
- 付録A Windows XP Modeを使用する場合のセットアップ手順

<マニュアルで使用する用語>

このマニュアルで使用する用語について、以下のとおり定義します。

- ・インストール:ソフトウェアをコンピュータのハードディスクに組み込むことです。
- ・セットアップ:ソフトウェアがコンピュータで使用できるように環境を設定することです。
- ・仮想マシン:Virtual PCにより提供される仮想ハードウェア環境です。
- ・ホストOS:仮想マシンを動作させる基盤のオペレーティングシステムです。
- ・ゲストOS:仮想マシン上で動作するオペレーティングシステムです。

#### 通 知

この装置は、障害の種類によって大切なファイルを消失することがあります。また、この装置の 障害だけでなく、使用中の停電、誤操作などによってファイルを消失することがあります。この ような状態になった場合には、ファイルの回復はできません。そのような事態に備えて日常業務 の中にファイルのセーブ作業を組み入れ、計画的にファイルのバックアップをお取りください。

<記憶容量の計算値についての注意>

- 2"計算値の場合(メモリ容量・所要量、ファイル容量・所要量など) 1KB(キロバイト)=1,024バイトの計算値です。
	- 1MB(メガバイト)=1,048,576バイトの計算値です。
	- 1GB(ギガバイト)=1,073,741,824バイトの計算値です。
	- 1TB(テラバイト)=1,099,511,627,776バイトの計算値です。
- 10 計算値の場合 (ディスク容量など)
	- 1KB (キロバイト) =1,000バイトの計算値です。
	- 1MB (メガバイト) =1,000<sup>2</sup>バイトの計算値です。
	- 1GB (ギガバイト) =1,000<sup>3</sup>バイトの計算値です。
	- 1TB (テラバイト) =1,000<sup>4</sup>バイトの計算値です。

<商標について>

- ・Microsoft®、Windows®、Internet Explorer®は、米国Microsoft Corporationの米国およびその他の国におけ る登録商標または商標です。
- · 上記以外にこのマニュアルに記載されている他社製品名 (ソフトウェア、ハードウェア)は、各社の登 録商標、商標、または商品です。

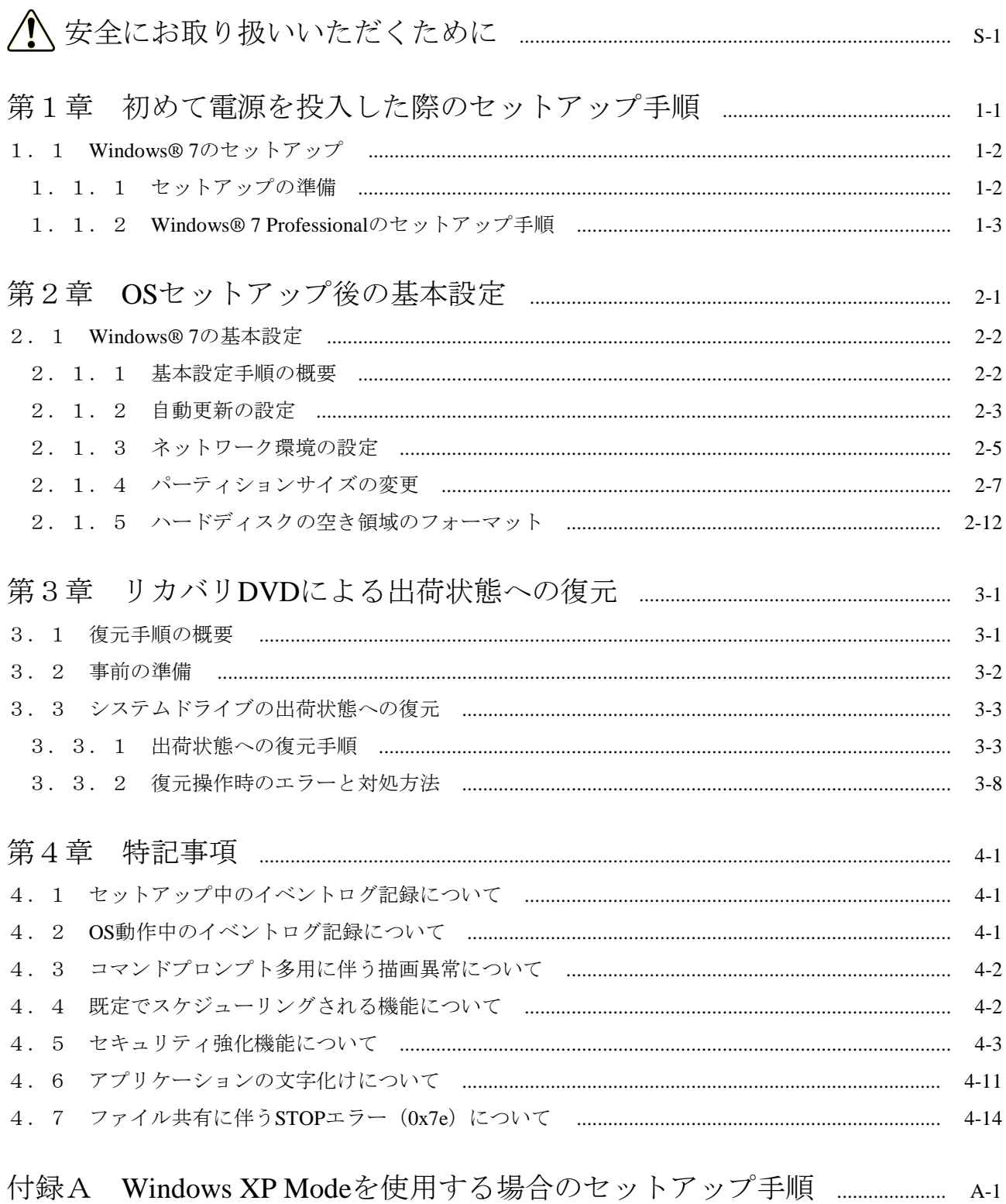

## 目次

このページは白紙です。

### 第1章 初めて電源を投入した際のセットアップ手順

この章では、以下のセットアップ手順について説明します。

・装置を購入して初めて電源を投入した場合のセットアップ手順

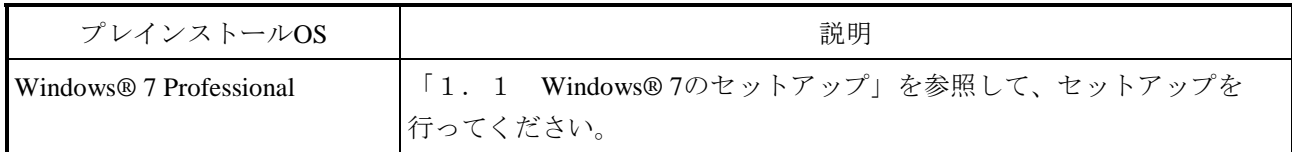

1.1 Windows® 7のセットアップ

この節では、プレインストールされたWindows® 7 Professionalのセットアップ手順を示します。

- ・Windows® 7 Professionalの基本項目を設定します。
- ・所要時間は約20分です。
- 1.1.1 セットアップの準備

下記の項目は、セットアップ作業中に必要となる項目です。セットアップ作業を開始する前 にあらかじめ決めて(確認して)おいてください。

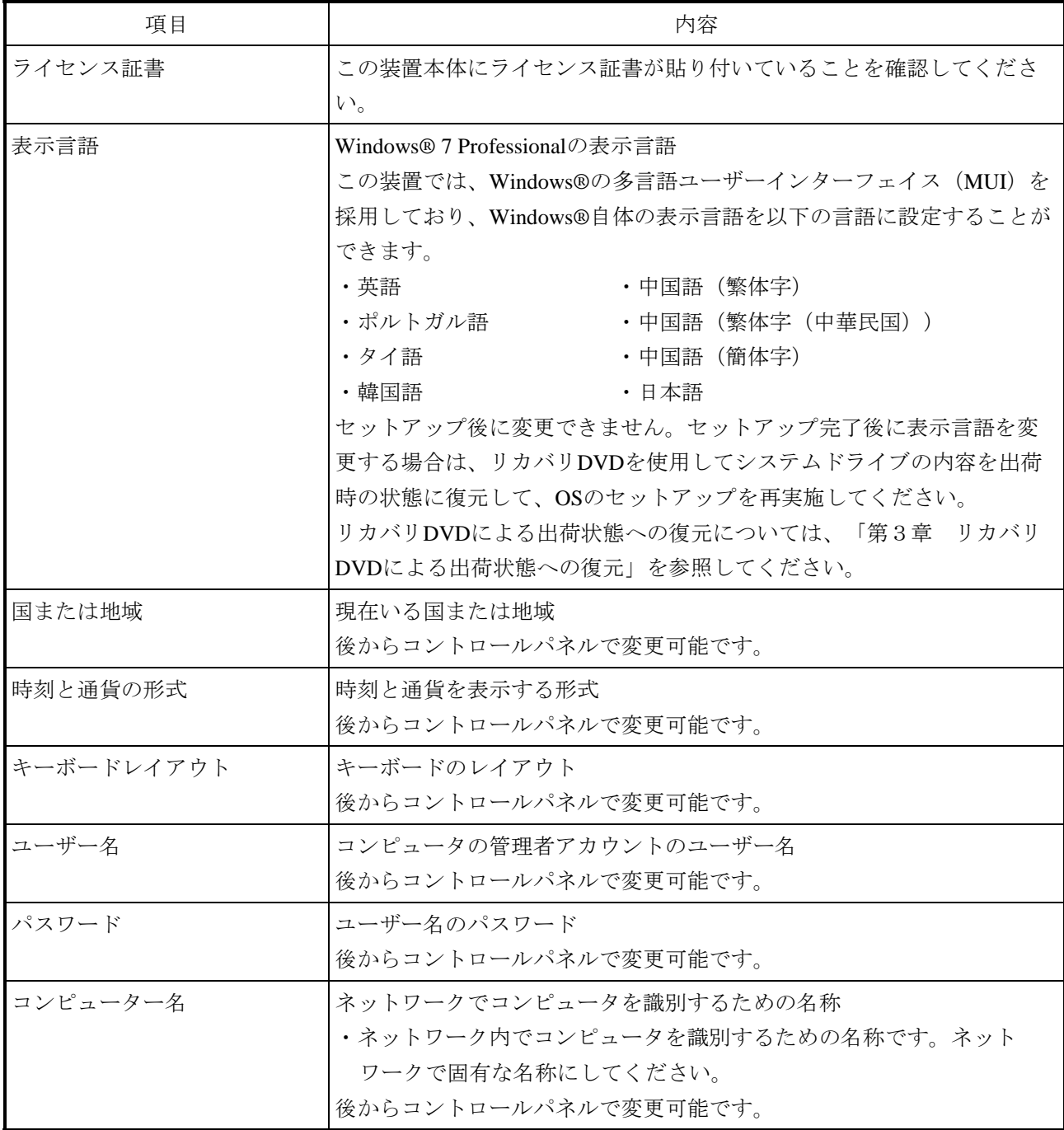

1.1.2 Windows® 7 Professionalのセットアップ手順

以下の手順でWindows® 7 Professionalのセットアップを行ってください。

① この装置の電源を入れます。

Windowsが起動してデバイスドライバのインストールなどが行われます。

・この処理には数分かかることがありますが、そのままお待ちください。

再起動後しばらくすると、Windows® 7 Professionalのセットアップ画面が表示されま す。

② 表示言語を選択する画面が表示されます。

リストから表示言語を選択した後、[次へ]ボタンをクリックします。例えば、日本語 を選択する場合は、リストから"私の言語: 日本語"を選択します。

(注)表示言語を選択した直後から画面に表示される言語が変わりますので注意してく ださい。

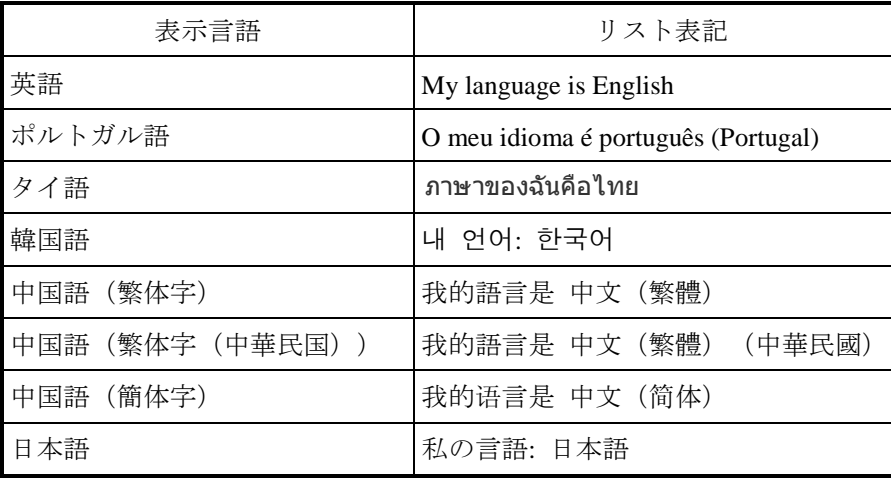

表示言語とリスト表記の対応は以下のとおりです。(表示順)

#### —— 留意事項 –

- ・これ以降、Windows® 7 Professionalは選択した表示言語で表示されます。ただし、このマニュア ルおよびこの装置に関する他のマニュアルは日本語または英語での説明となりますので、日本語 または英語以外の表示言語を設定した場合は、適宜、該当の表示言語に読み替えてください。
- ・Windows® 7 Professionalでは、OSのセットアップが完了すると表示言語を変更することはできま せん。セットアップ完了後に表示言語を変更する場合は、リカバリDVDを使用してシステムドラ イブの内容を出荷時の状態に復元して、OSのセットアップを再実施してください。リカバリ DVDによる出荷状態への復元については、「第3章 リカバリDVDによる出荷状態への復元」 を参照してください。
- ③ 国または地域、時刻と通貨の形式、キーボードレイアウトの設定画面が表示されます。 · 2で英語を選択した場合はそのままの設定で [次へ]ボタンをクリックします。
	- ・②で英語以外の表示言語を選択した場合は、必要に応じて、国または地域、時刻と通 貨の形式、キーボードレイアウトを設定して [次へ]ボタンをクリックします。 このとき、時刻と通貨の形式は、②で選択した表示言語に応じて以下の項目を選択し てください。

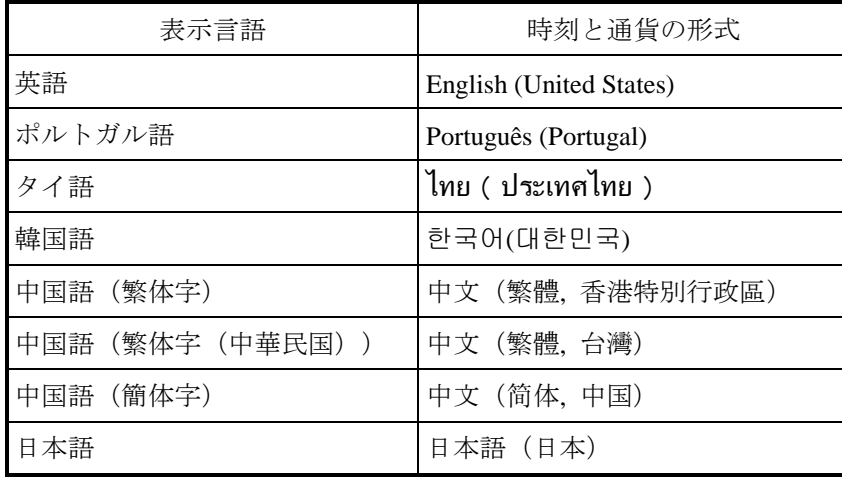

#### — 留意事項 -

時刻と通貨の形式は、OSのセットアップ完了後に変更することができます。

[コントロールパネル]の[時計、言語、および地域]にある[地域と言語]をクリックし、表示 された画面の[形式]タブから設定してください。

④ ユーザー名の入力画面が表示されます。

·ユーザー名およびコンピューター名を入力して「次へ]ボタンをクリックします。

#### – 留意事項 –

コンピューター名は、ユーザー名の後に"-PC"が付加されて自動的に生成されますが、②でタイ 語を選択した場合は、自動的に生成された名称をそのまま設定することができません。ユーザー名 の後に付加された部分の文字を削除してからコンピューター名を入力してください。コンピュー ター名に使用できるのは、英字(a ~ z と A ~ Z)、数字(0 ~ 9)、およびハイフン( - ) です。

⑤ パスワードの入力画面が表示されます。

- ・[パスワードを入力してください]および [パスワードをもう一度入力してくださ い]にパスワードを入力します。
- ・[パスワードのヒントを入力してください]にパスワードのヒントを入力します。
- ・[次へ]ボタンをクリックします。
- ⑥ ライセンス契約画面が表示されます。
	- ・表示内容を確認し、「ライセンス条項に同意します」チェックボックスをオンにしま す。
	- 「次へ」ボタンをクリックします。
- ⑦ コンピューターの保護とWindowsの機能の向上が自動的に行われるように設定する画面 が表示されます。
	- · [後で確認します] ボタンをクリックします。
- ⑧ 日付と時刻の設定画面が表示されます。 ・タイムゾーンおよび日付と時刻を設定します。

#### —— 留意事項 —

タイムゾーンは、②で選択した表示言語によらず、標準で「 (UTC-08:00) 太平洋標準時(米国お よびカナダ)」が選択されていますので、この装置を使用する場所に合わせて設定してください。 (例)日本で使用する場合:(UTC+09:00)大阪、札幌、東京

• [次へ] ボタンをクリックします。

③の設定内容によって、この後に自動で再起動が行われます。

- ⑨ しばらくすると、メモリダンプのための領域を確保するための処理を実行していること を示す「Setup program is configuring memory dump file. Please wait...」のメッセージが表 示されます。
	- ・この処理には数分かかることがありますが、そのままお待ちください。
- ⑩ Windows セキュリティ画面が表示されます。
	- ・「"Hitachi, Ltd."からのソフトウェアを常に信頼する」チェックボックスをオンにしま す。
	- ・[インストール]ボタンをクリックします。
- ⑪ セットアップが完了後、自動的にログオンします。
- ⑫ ログオン後、再起動を促すメッセージが表示されます。
	- ・[今すぐ再起動する]ボタンをクリックして再起動します。

以上で、Windows®7 Professionalのセットアップは終了です。これ以降は「第2章 OSセッ トアップ後の基本設定」に記載の手順に従い、OSの基本設定を実施してください。

#### —— 留意事項 -

- ・セットアップ作業が終了して一定時間経過後にシャットダウン(または再起動)する際、 「Windowsの機能の構成中 xx% 完了 コンピューターの電源を切らないでください。」という メッセージが表示されることがあります。このメッセージは、セットアップの際に選択しなかっ た表示言語のリソースを削除する処理が行われる場合に表示されます。この処理には数分かかる ことがありますが、処理が完了すると自動的に電源が切れます (OSが起動します)ので、その ままお待ちください。
- ・この装置では、より確実な障害解析を行うために、システムエラー(ブルースクリーン)発生時 に完全メモリダンプを収集するように設定しています。この設定は、⑫のシステムの再起動後に 有効になります。

### 第2章 OSセットアップ後の基本設定

この章では、以下の設定手順について説明します。

・OSセットアップ後の基本設定手順

この手順は、OSのセットアップを実施した後に必要に応じて実施してください。

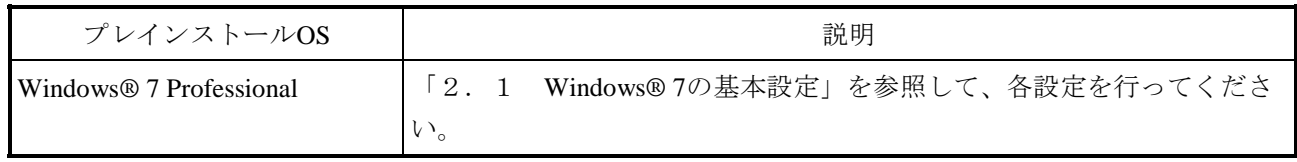

#### 2.1 Windows® 7の基本設定

この節では、プレインストールされたWindows® 7 Professionalの基本設定手順を示します。 この手順は、「第1章 初めて電源を投入した際のセットアップ手順」を参照してOSのセット アップを実施した後に必要に応じて実施してください。

#### 2.1.1 基本設定手順の概要

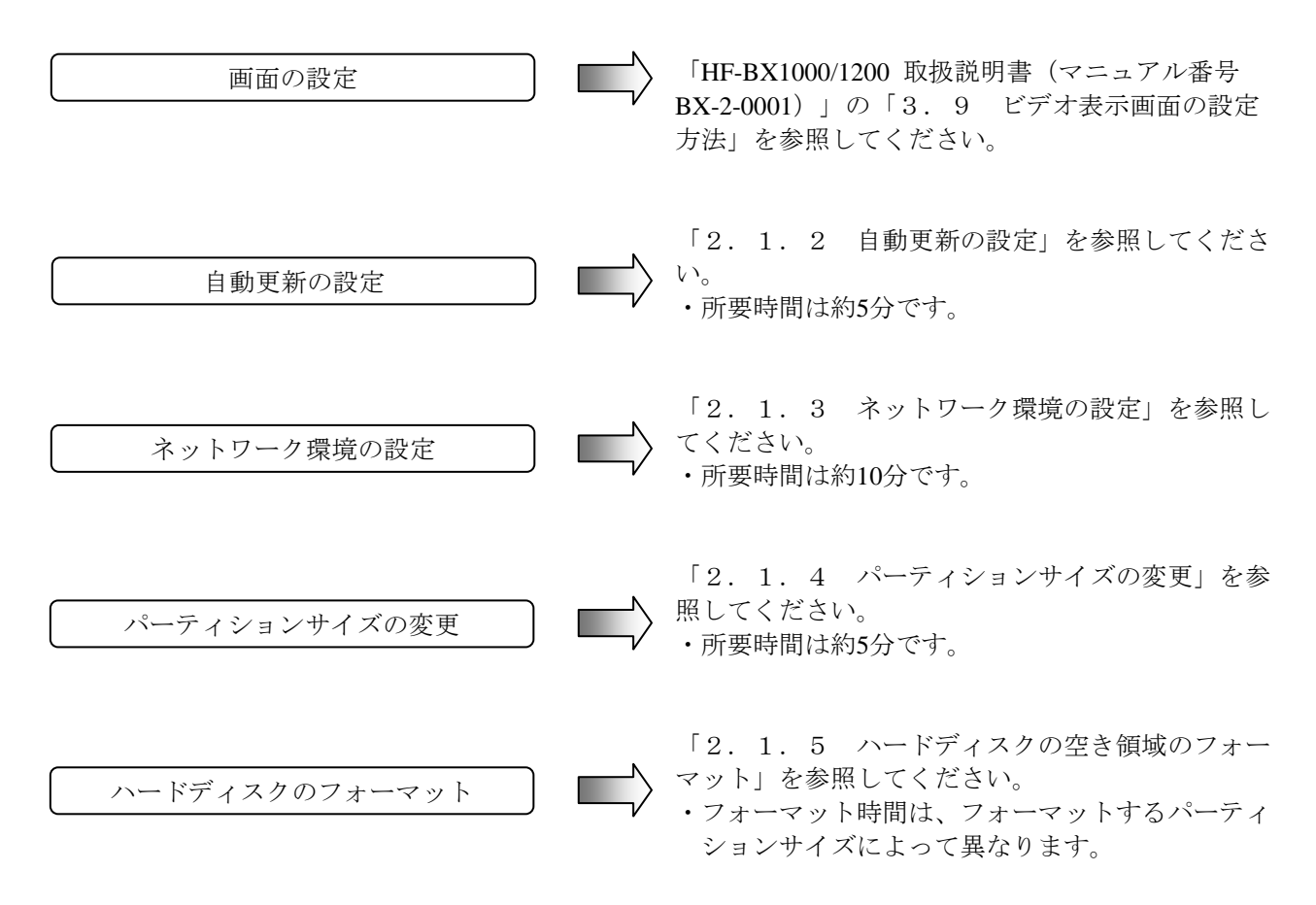

2.1.2 自動更新の設定

不具合修正モジュールの自動更新機能は、マイクロソフト社のWebサイトに不具合修正モ ジュールが公開された場合、それを自動でダウンロードおよびインストールする機能です。

ただし、この機能が動作することによって実行中のプログラムに影響を与えることがありま す。また、自動更新した修正モジュールが実行中のプログラムに影響を与える恐れもありま す。したがって、この機能は"無効"にしてください。

以下に自動更新機能を無効にするための設定手順を示します。

- ① コンピュータの管理者アカウントでログオンしていない場合には、コンピュータの管理 者アカウントでログオンします。
- ② [スタート]ボタンをクリックし、[コントロールパネル]をクリックします。
- ③ [コントロールパネル]画面が表示されますので、[システムとセキュリティ]をク リックします。
- ④ 続いてWindows Updateにある[自動更新の有効化または無効化]をクリックします。

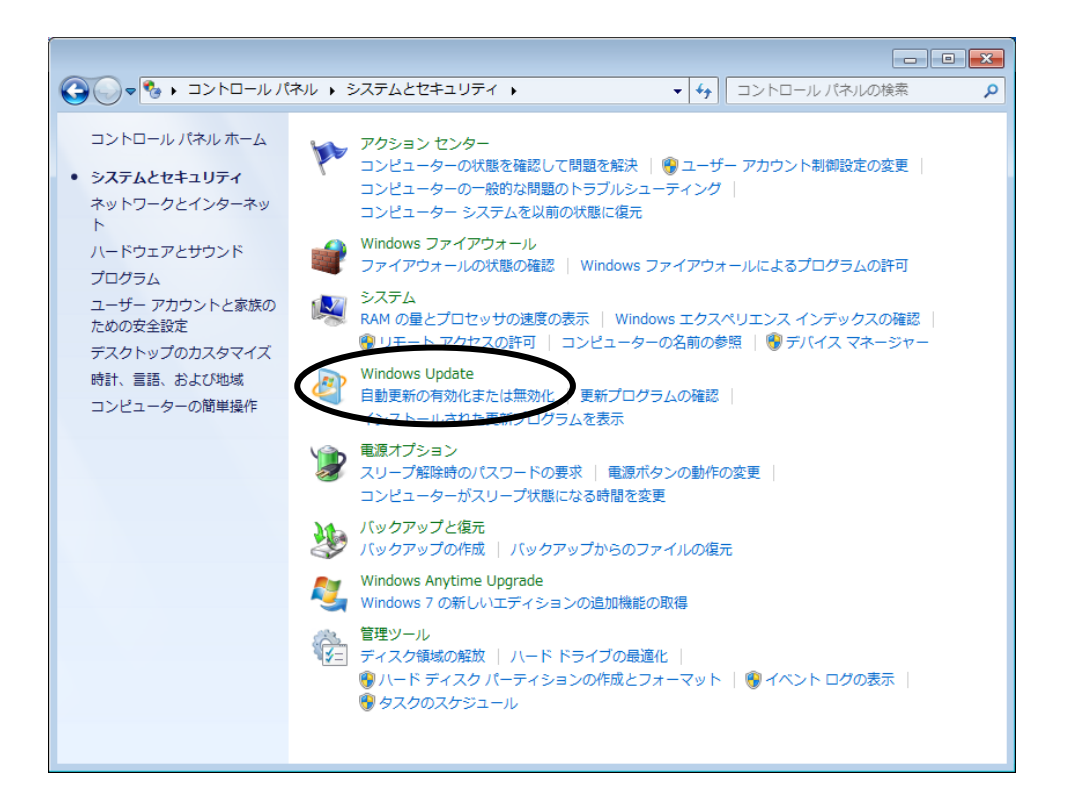

⑤ 更新プログラムをインストールする方法を選択する画面が表示されますので、「更新プ ログラムを確認しない(推奨されません)」を選択し、[OK]ボタンをクリックしま す。

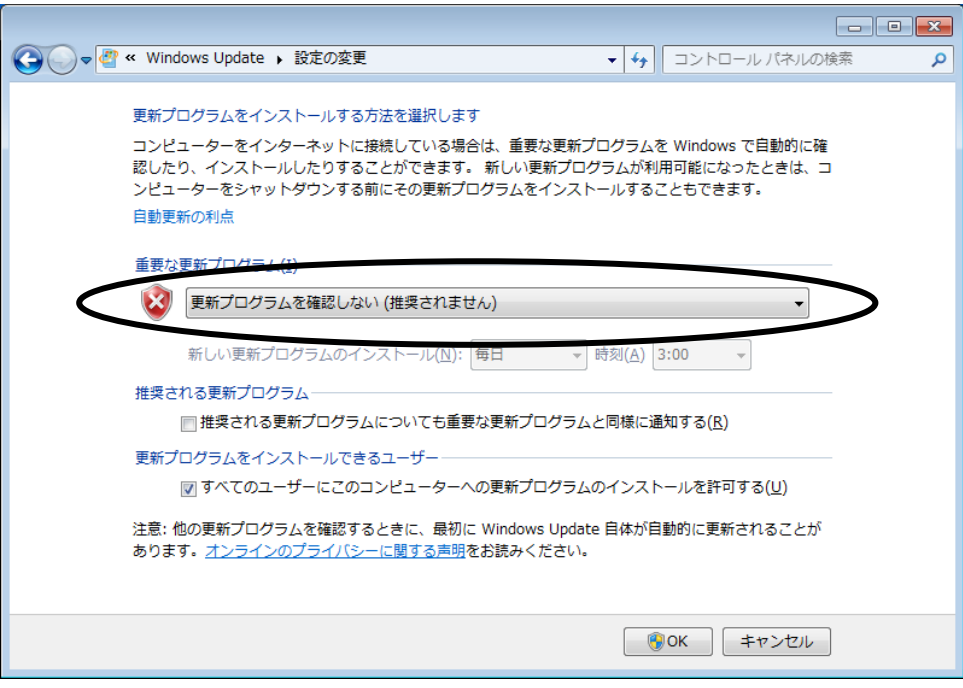

⑥ [コントロールパネル]画面右上の[×]ボタンをクリックします。

2.1.3 ネットワーク環境の設定

ローカルエリアネットワークの設定は、デフォルトではDHCPを使用する設定(「IPアドレ スを自動的に取得する」)になっています。DHCPを使用しないでIPアドレスを設定する場合 には、以下の手順で設定してください。

なお、ここで説明するのはインターネットプロトコルバージョン4 (TCP/IPv4) を使用する 場合の手順です。インターネットプロトコルバージョン6(TCP/IPv6)を使用する場合は、手 順⑧で「インターネットプロトコルバージョン6(TCP/IPv6)」を選択して設定してくださ い。

- ① コンピュータの管理者でログオンしていない場合には、コンピュータの管理者でログオ ンします。
- ② [スタート]ボタンをクリックし、[コントロールパネル]をクリックします。
- 3 ネットワークとインターネットにある「ネ**ットワークの状態とタスクの表示**】をクリッ クします。
- ④ ネットワークと共有センターが表示されますので、左の項目から[アダプターの設定の 変更]をクリックします。
- ⑤ [ネットワーク接続]画面が表示されます。
- ⑥ [ローカルエリア接続]アイコンをダブルクリックします。
- ⑦ [ユーザーアカウント制御]画面が表示される場合は、[はい]ボタンをクリックしま す。

#### – 留意事項 –

[ローカルエリアの接続]アイコンが複数ある場合には、以下の手順でアイコンとイーサアダプタ のポートを対応付けてください。

- ・[ローカルエリア接続]アイコンを右クリックしてポップアップメニューを表示し、[プロパ ティ] をクリックします。
- ・[構成]ボタンをクリックし、表示された画面の[リンク速度]タブをクリックします。
- ・[アダプターの識別]ボタンをクリックし、[アダプターの識別]画面の[開始]ボタンをク リックします。
- ・選択した[ローカルエリアの接続]アイコンに対応したイーサアダプタのポートのLEDが点滅し ます。
- ⑧ [ローカルエリア接続のプロパティ]画面が表示されます。
	- ・「インターネットプロトコルバージョン4(TCP/IPv4)」を選択して、[プロパ ティ]ボタンをクリックします。

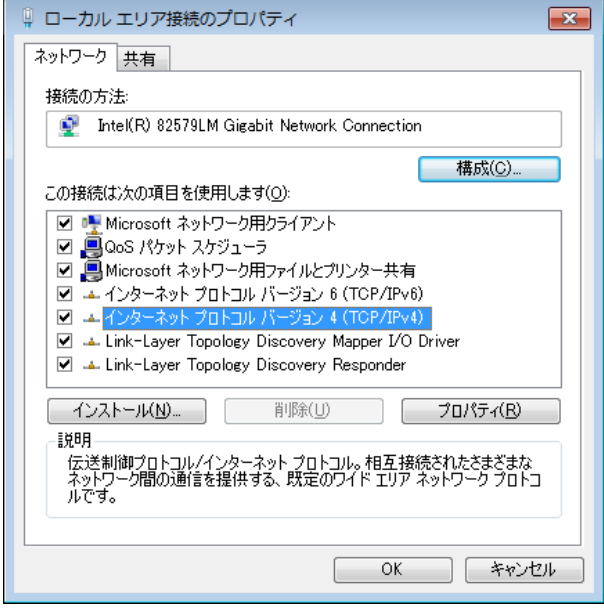

- ⑨ [インターネットプロトコルバージョン4(TCP/IPv4)のプロパティ]画面が表示され ます。
	- ・「次のIPアドレスを使う」を選択して、IPアドレス、サブネットマスク、デフォルト ゲートウェイを入力します。
	- ・[OK]ボタンをクリックします。

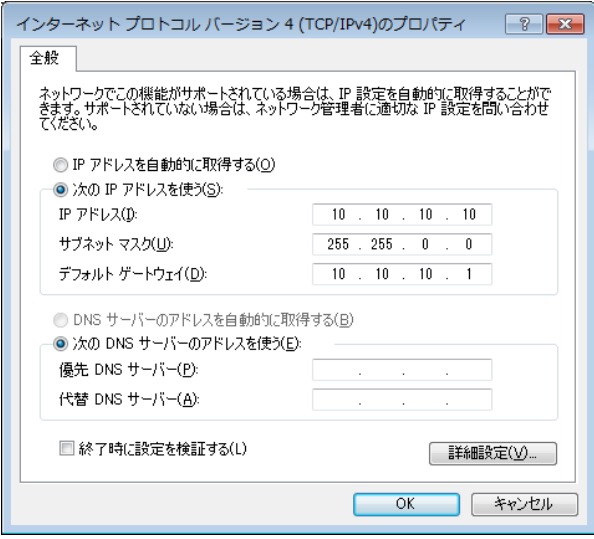

- ⑩ 開いている画面を閉じます。
	- ・[ローカルエリア接続のプロパティ]画面右上の[×]ボタンをクリックします。
	- ・[ネットワーク接続]画面右上の[×]ボタンをクリックします。

2.1.4 パーティションサイズの変更

装置出荷時におけるシステム領域 (C:ドライブ) のパーティションサイズは100GBです。 パーティションサイズを拡張または縮小したい場合は、以下の手順で変更してください。

- (1) パーティションサイズを拡張する
	- ① コンピュータの管理者でログオンしていない場合には、コンピュータの管理者でログオ ンします。
	- ② [スタート]ボタンをクリックし、[コントロールパネル]をクリックします。
	- ③ [システムとセキュリティ]をクリックし、管理ツールの[ハードディスク パーティ ションの作成とフォーマット]をクリックします。
	- ④ [ユーザーアカウント制御]画面が表示される場合は、[はい]ボタンをクリックしま す。
	- ⑤ [ディスクの管理]画面が表示されますので、「(C:)」と表示されている部分でマウ スを右クリックし、表示されたメニューから[ボリュームの拡張]をクリックします。

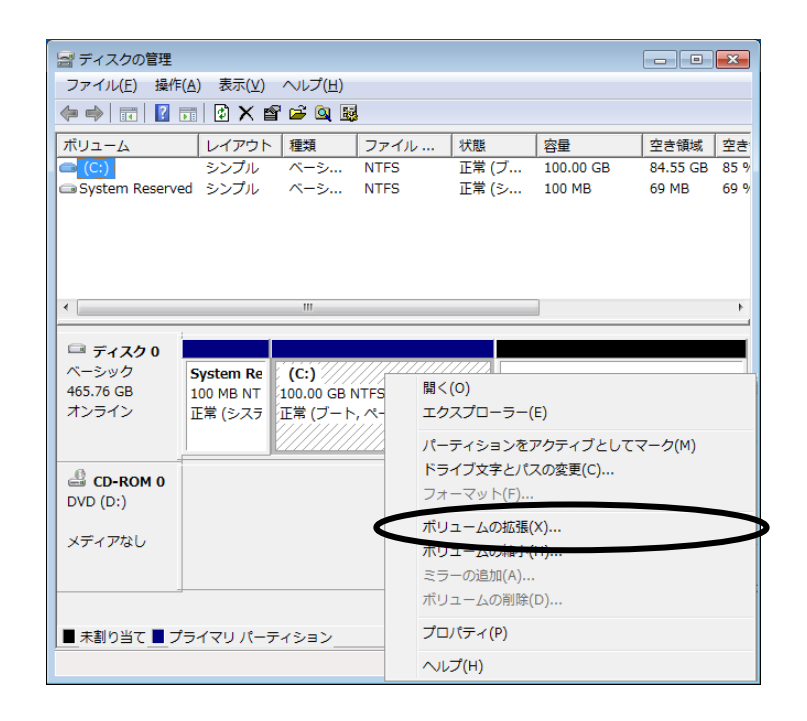

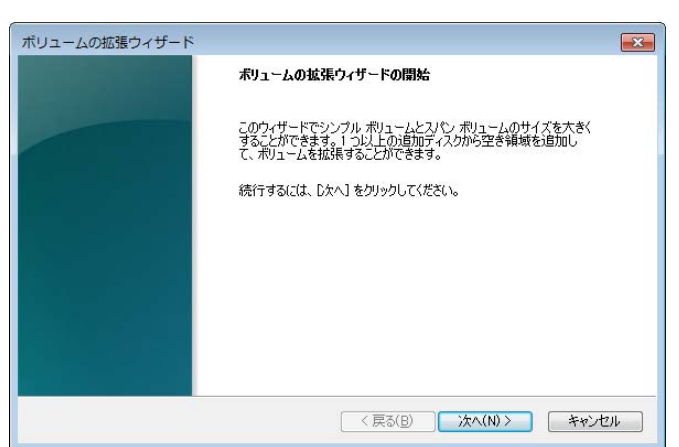

⑥ ボリュームの拡張ウィザードが起動されますので[次へ]ボタンをクリックします。

⑦ 拡張するボリュームのサイズを指定する画面が表示されますので、[ディスク領域 (MB) を選択]に拡張したいサイズをMB単位 (1GB=1,024MB) で指定して [次へ] ボタンをクリックします。(ここでは例として、102400(100 GB)を指定)

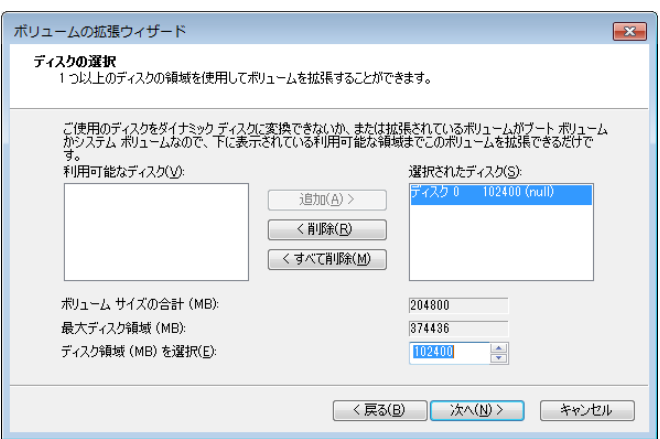

⑧ [ボリュームの拡張ウィザードの完了]画面が表示されますので[完了]ボタンをク リックします。

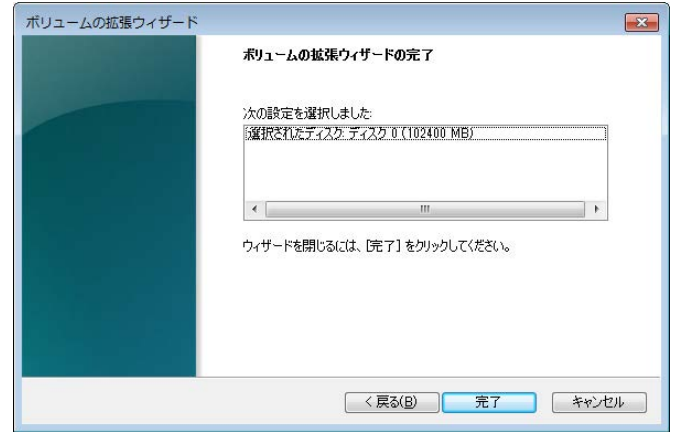

⑨ システム領域が⑦で指定したサイズ分だけ拡張されます。

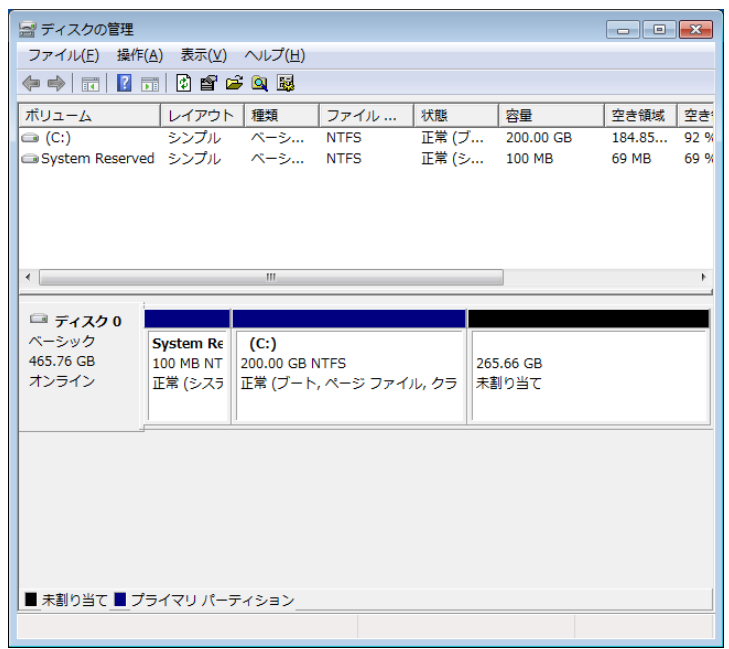

⑩ [ディスクの管理]画面右上の[×]ボタンをクリックし、画面を閉じます。

- (2)パーティションサイズを縮小する
	- ① コンピュータの管理者でログオンしていない場合には、コンピュータの管理者でログオ ンします。
	- ② [スタート]ボタンをクリックし、[コントロールパネル]をクリックします。
	- ③ [システムとセキュリティ]をクリックし、管理ツールの[ハードディスク パーティ ションの作成とフォーマット]をクリックします。
	- ④ [ユーザーアカウント制御]画面が表示される場合は、[はい]ボタンをクリックしま す。
	- ⑤ [ディスクの管理]画面が表示されますので、「(C:)」と表示されている部分でマウ スを右クリックし、表示されたメニューから[ボリュームの縮小]をクリックします。

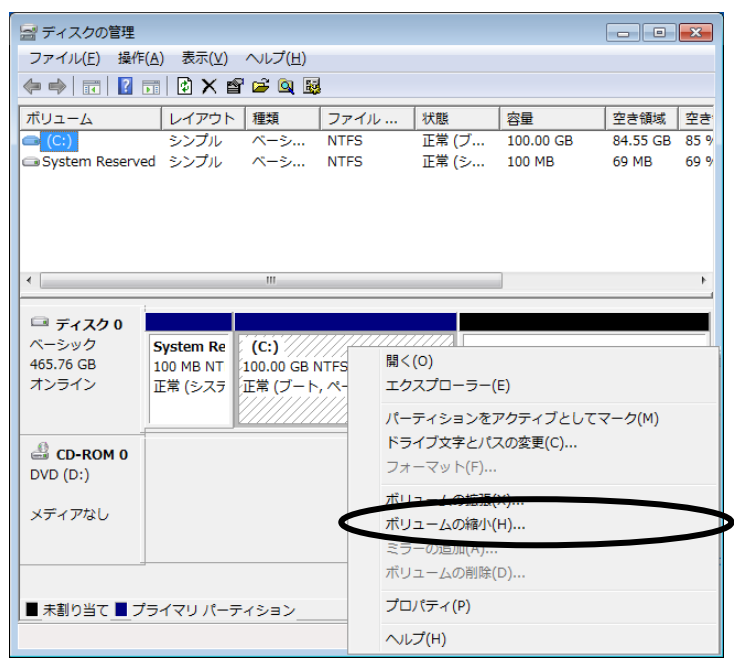

⑥ [C: の縮小]画面が表示されますので、[縮小する領域のサイズ(MB)]に縮小した いサイズをMB単位 (1GB=1,024MB) で指定して [縮小] ボタンをクリックします。 (ここでは例として、20480(20 GB)を指定)

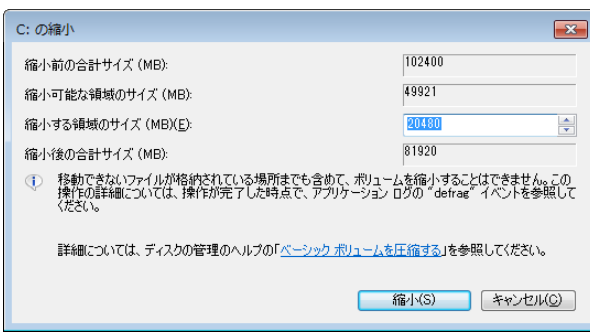

⑦ システム領域が⑥で指定したサイズ分だけ縮小されます。

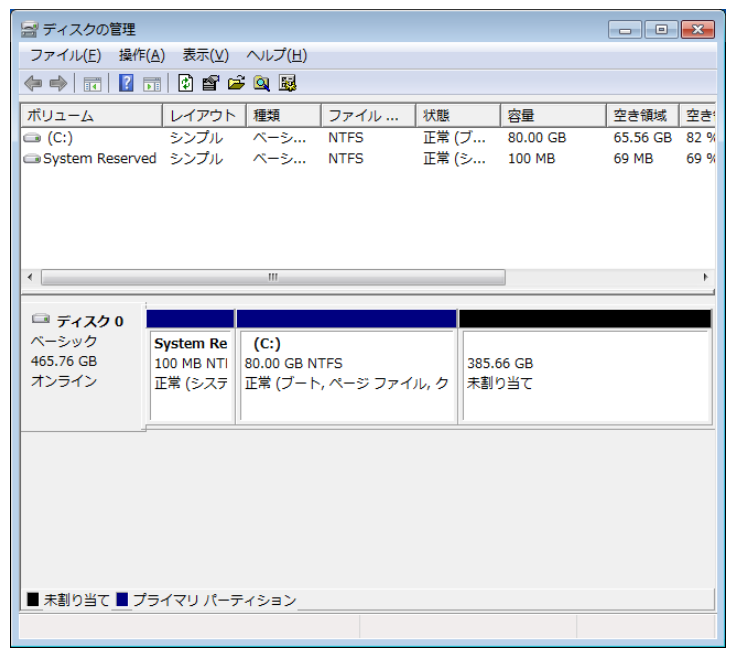

⑧ [ディスクの管理]画面右上の[×]ボタンをクリックし、画面を閉じます。

- 2.1.5 ハードディスクの空き領域のフォーマット
	- ① コンピュータの管理者でログオンしていない場合には、コンピュータの管理者でログオ ンします。
	- ② [スタート]ボタンをクリックし、[コントロールパネル]をクリックします。
	- ③ [システムとセキュリティ]をクリックし、管理ツールの[ハードディスク パーティ ションの作成とフォーマット]をクリックします。
	- ④ [ユーザーアカウント制御]画面が表示される場合は、[はい]ボタンをクリックしま す。
	- ⑤ [ディスクの管理]画面が表示されますので、「未割り当て」と表示されている部分で マウスを右クリックし、表示されたメニューから[新しいシンプルボリューム]をク リックします。

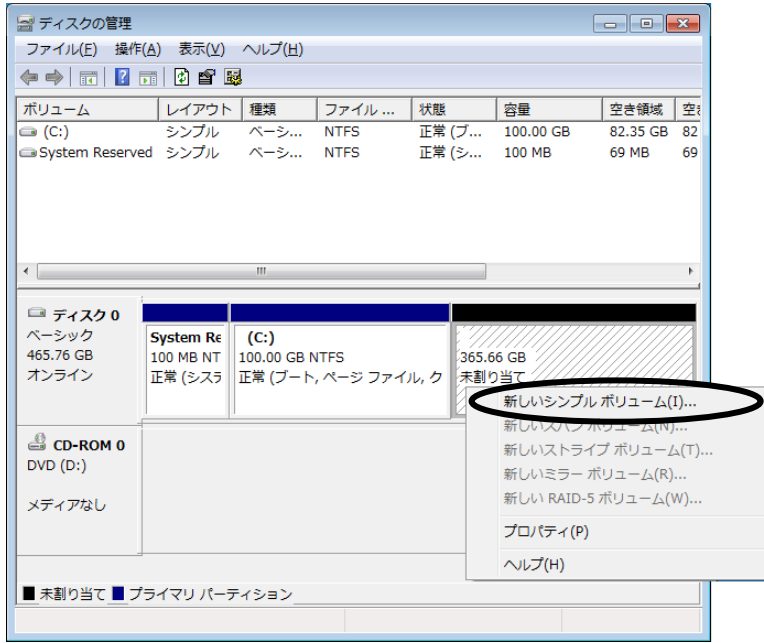

⑥ 新しいシンプルボリュームウィザードが起動されますので[次へ]ボタンをクリックし ます。

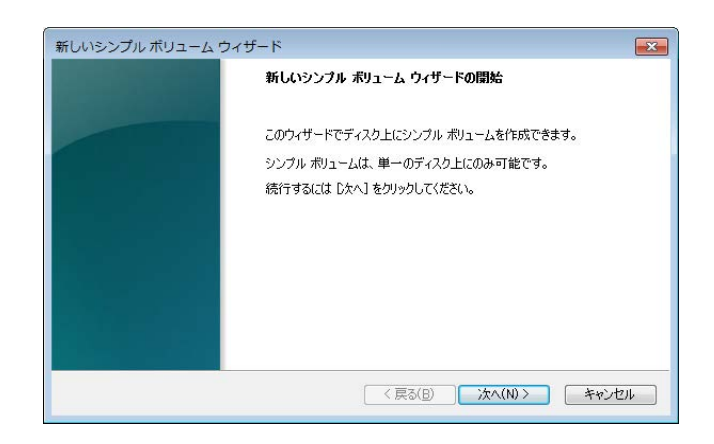

⑦ ボリュームのサイズを指定する画面が表示されますので、任意のボリュームサイズを MB単位で指定して [次へ] ボタンをクリックします。

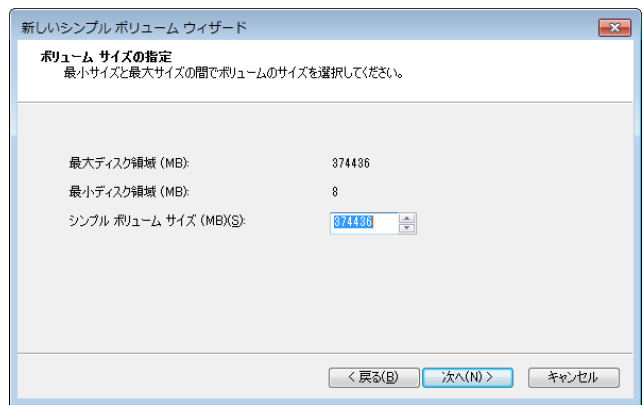

⑧ ドライブ文字またはパスの割り当てをする画面が表示されますので、「次のドライブ文 字を割り当てる」を選択してドライブ文字を割り当て(変更する必要がない場合は、デ フォルトのままで可) [次へ]ボタンをクリックします。

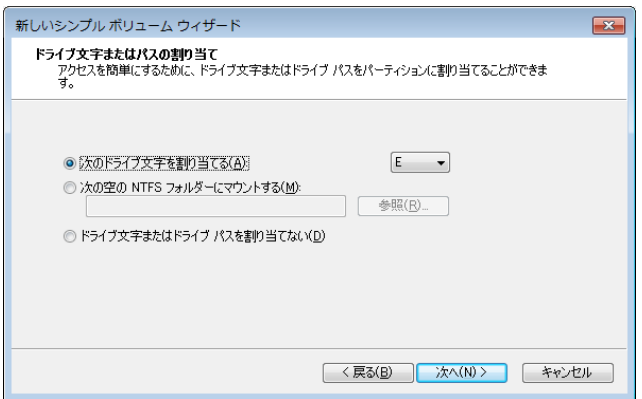

⑨ パーティションのフォーマットを設定する画面が表示されますので、「このボリューム を次の設定でフォーマットする」を選択し、「ファイルシステム」を「NTFS」として [次へ] ボタンをクリックします。

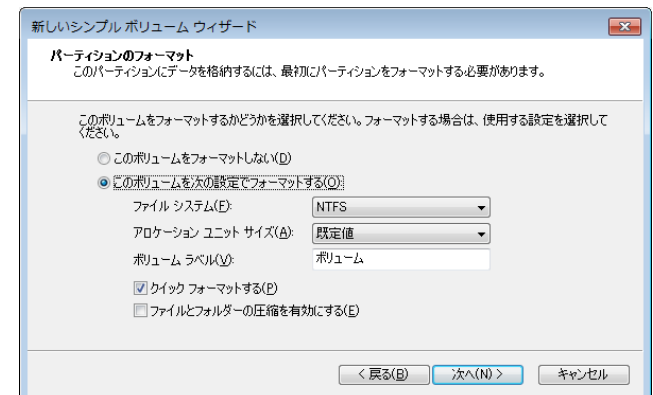

- 10 [新しいシンプルボリュームウィザードの完了]画面が表示されますので[完了]ボタ ンをクリックします。
	- ・ディスクのフォーマットが始まります。

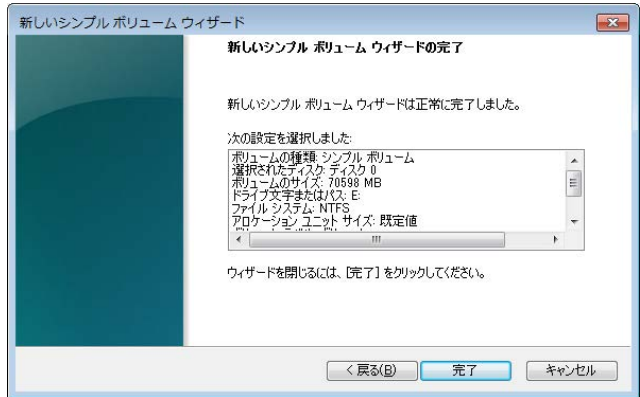

⑪ パーティションのフォーマットが完了すると作成したパーティションに「正常」と表示 されます。

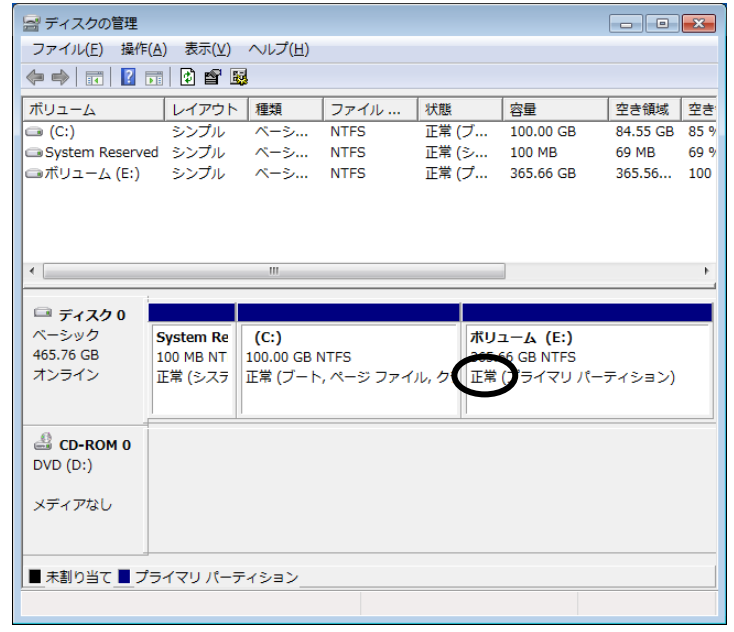

⑫ [ディスクの管理]画面右上の[×]ボタンをクリックし、画面を閉じます。 ・[自動再生]画面が表示された場合は、画面右上の[×]ボタンをクリックし、画面 を閉じます。

#### 第3章 リカバリDVDによる出荷状態への復元

この章では、以下の手順について説明します。

・構築してあるシステムを破棄してシステムドライブを出荷時の状態へ復元する手順

#### — 留意事項 -

この章の手順を行うには、リカバリDVDが必要となります。リカバリDVDは、リカバリDVD付き のHF-BX1000/1200をご購入された場合にのみHF-BX1000/1200に同梱されます。 また、USB接続の外付け光ディスクドライブ(DVDメディアを読み込めるドライブ(以降、DVD ドライブと記載))を用意する必要があります。

#### 3.1 復元手順の概要

この節では、現在構築してあるシステムを破棄して出荷時の状態へ復元する手順の概要を説明しま す。リカバリDVDを使用してシステムドライブ(ドライブベイ1に搭載されているドライブ)の内容 を出荷時の状態に復元した後は、「第1章 初めて電源を投入した際のセットアップ手順」に記載の 手順に従ってOSのセットアップを実施してください。

以下に手順の概略フローを示します。

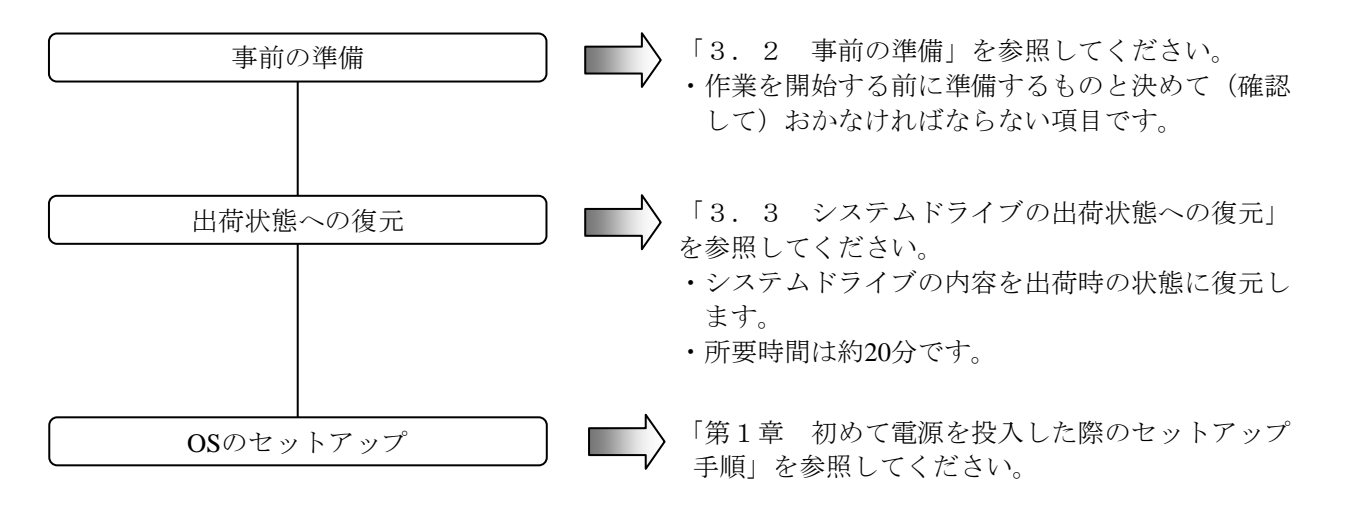

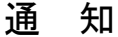

リカバリDVDは、出荷時のハードウェア構成で作成したイメージファイルを保存したDVDで す。そのため、ハードウェア構成が出荷時と異なる場合、復元作業を行ってもOSが正常に起動 しない可能性があります。リカバリDVDを使用した復元は、外部記憶装置をすべて取り外し、出 荷時のハードウェア構成で行ってください(リカバリDVDを読み込むために接続したDVDドラ イブは除く)。

また、リカバリDVDを使用した場合にはシステムドライブのすべてのデータが消去されますの で、必要に応じて事前にバックアップを行ってください。

#### 3.2 事前の準備

① 下記のリカバリDVDを作業を開始する前にあらかじめ準備してください。

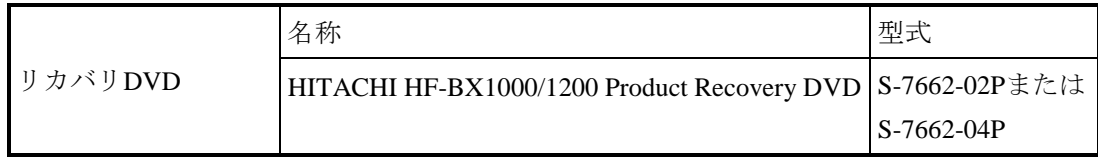

② USB接続のDVDドライブをHF-BX1000/1200に接続してください。

#### 3.3 システムドライブの出荷状態への復元

3.3.1 出荷状態への復元手順

以下の手順に従い、リカバリDVDを使用してHF-BX1000/1200のシステムドライブを出荷時 の状態に復元します。

- ① DVDドライブの電源を入れます。
- ② HF-BX1000/1200の電源を入れ、リカバリDVD「HITACHI HF-BX1000/1200 Product Recovery DVD」をDVDドライブにセットします。リカバリDVDが2枚組の場合は、1枚 目のリカバリDVD(ディスク番号:1/2)をセットしてください。
- ③ リカバリDVDから起動すると、以下の認証画面が表示されます。
	- (注)リカバリDVDから起動できなかった場合は、一度HF-BX1000/1200の電源を切っ た後、再び電源を入れてください。
	- ・お使いの装置がHF-BX1000/1200である場合は、 [Yes] ボタンをクリックしてくださ い。
	- ・お使いの装置がHF-BX1000/1200でない場合は、[No]ボタンをクリックしてくださ い。

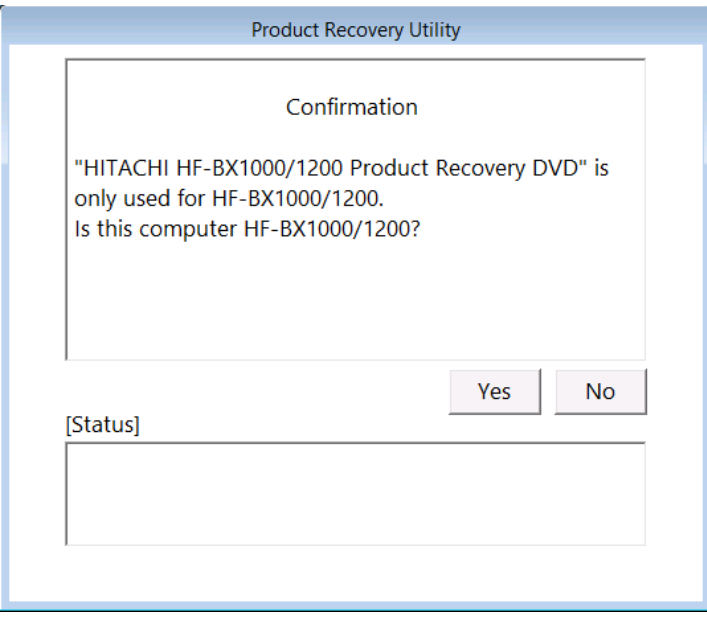

[No]ボタンをクリックした場合は、以下のメッセージボックスが表示されますの で、[OK]ボタンをクリックしてください。リカバリDVDが自動で排出された後、 装置がシャットダウンされます。

認証画面へ戻る場合は、[Cancel]ボタンをクリックしてください。

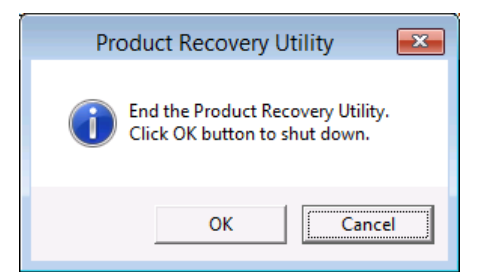

- ④ 認証画面で[Yes]ボタンをクリックすると、ドライブの復元開始の確認画面が表示さ れます。
	- ・確認画面の表示内容に同意する場合は、 [Yes] ボタンをクリックしてください。
	- ·確認画面の表示内容に同意しない場合は、 [No]ボタンをクリックしてください。

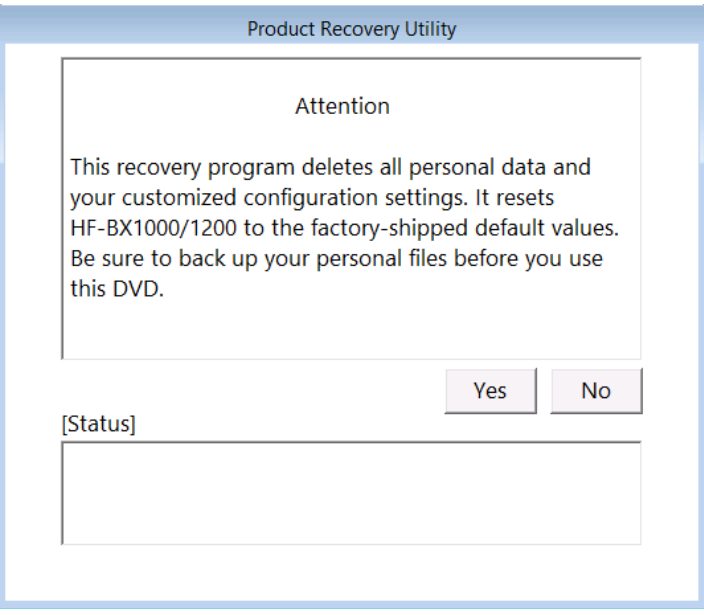

[No]ボタンをクリックした場合は、以下のメッセージボックスが表示されますの で、[OK]ボタンをクリックしてください。リカバリDVDが自動で排出された後、 HF-BX1000/1200がシャットダウンされます。

確認画面へ戻る場合は、 [Cancel] ボタンをクリックしてください。

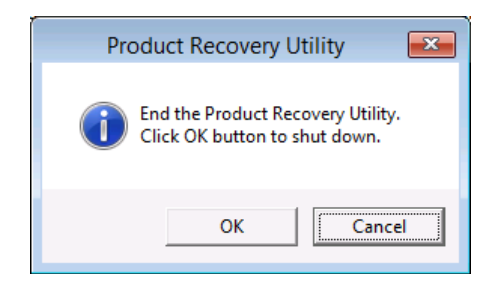

⑤ ドライブの復元開始の確認画面で[Yes]ボタンをクリックすると、ドライブの復元が 開始され、 [Status] 欄に進捗状況が表示されます。

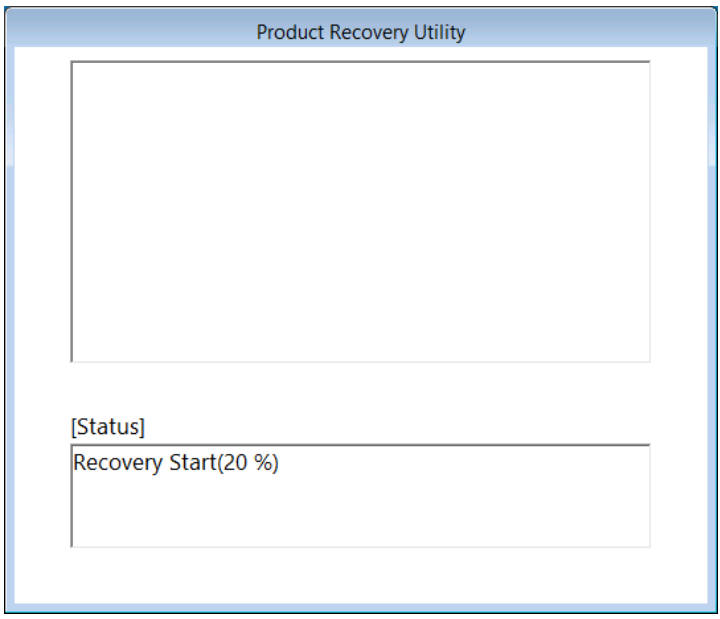

リカバリDVDが2枚組の場合は、現在セットされているリカバリDVDのディスク番号も 表示されます。

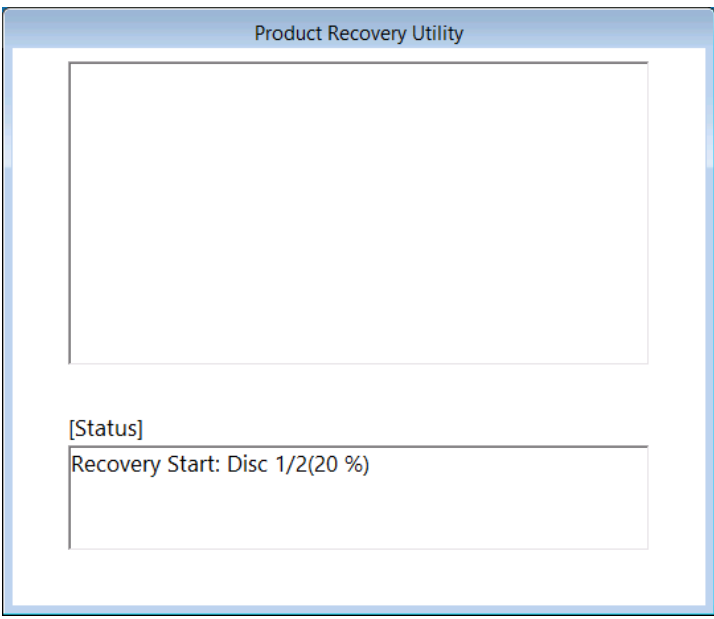

- ・リカバリDVDが1枚の場合は、⑧~⑨の操作を実施してください。
- ・リカバリDVDが2枚組の場合は、⑥~⑨の操作を実施してください。

⑥ 1枚目のリカバリDVD(ディスク番号:1/2)によるドライブの復元が完了すると、以下 のメッセージが表示され、リカバリDVDが自動で排出されます。DVDドライブからリ カバリDVDを取り出し、次のリカバリDVD(ディスク番号:2/E)をセットします。

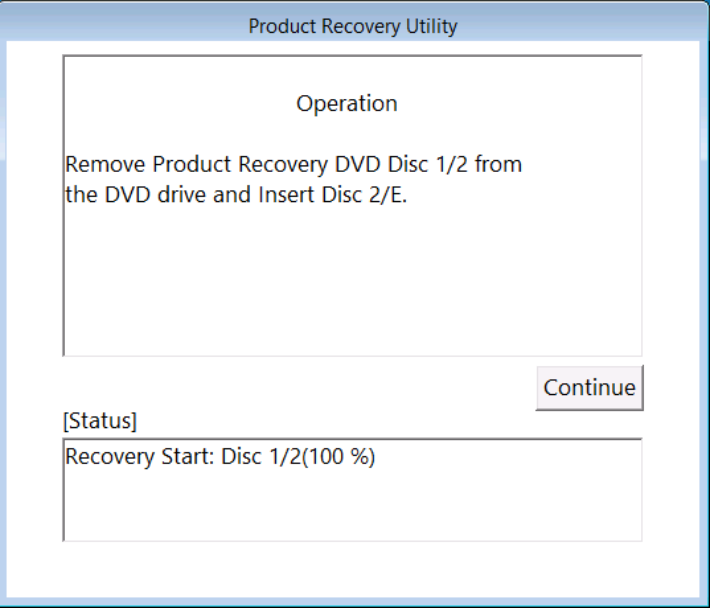

⑦ [Continue]ボタンをクリックするとドライブの復元が再開され、[Status]欄に進捗 状況が表示されます。

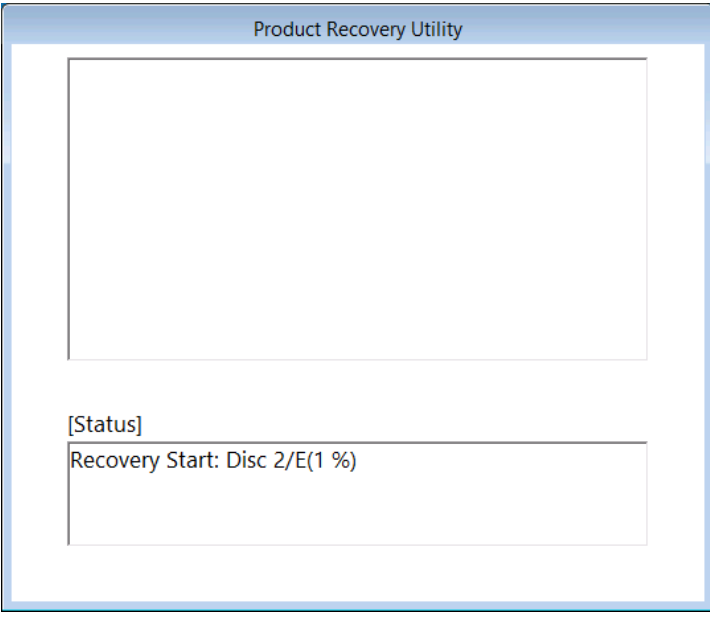

⑧ リカバリDVDによるドライブの復元が完了すると、[Status]欄に"Recovery Complete."が表示され、リカバリDVDが自動で排出されます。DVDドライブからリカ バリDVDを取り出して [Exit] ボタンをクリックしてください。HF-BX1000/1200が シャットダウンされます。

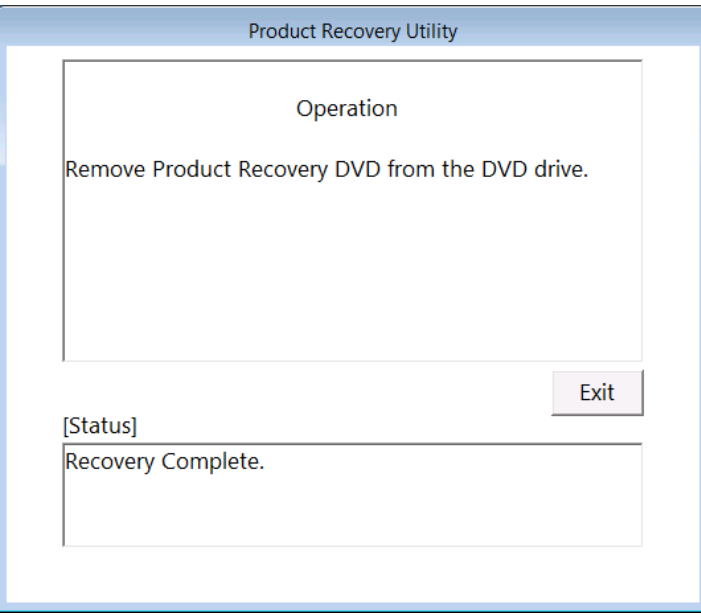

⑨ DVDドライブの電源を切ります。

リカバリDVDによって、HF-BX1000/1200のシステムドライブは出荷時の状態に復元されま した。

これ以降は「第1章 初めて電源を投入した際のセットアップ手順」に記載の手順に従い、 OSのセットアップを実施してください。

3.3.2 復元操作時のエラーと対処方法

復元操作時にエラーが発生した場合は、表示されたエラーメッセージおよびエラーコードを 記録したうえで、下表に示す内容に従い対処してください。なお、対処の内容を実施しても正 常に動作しない場合やNo.8のエラーメッセージが表示された場合は、弊社担当営業に連絡して ください。

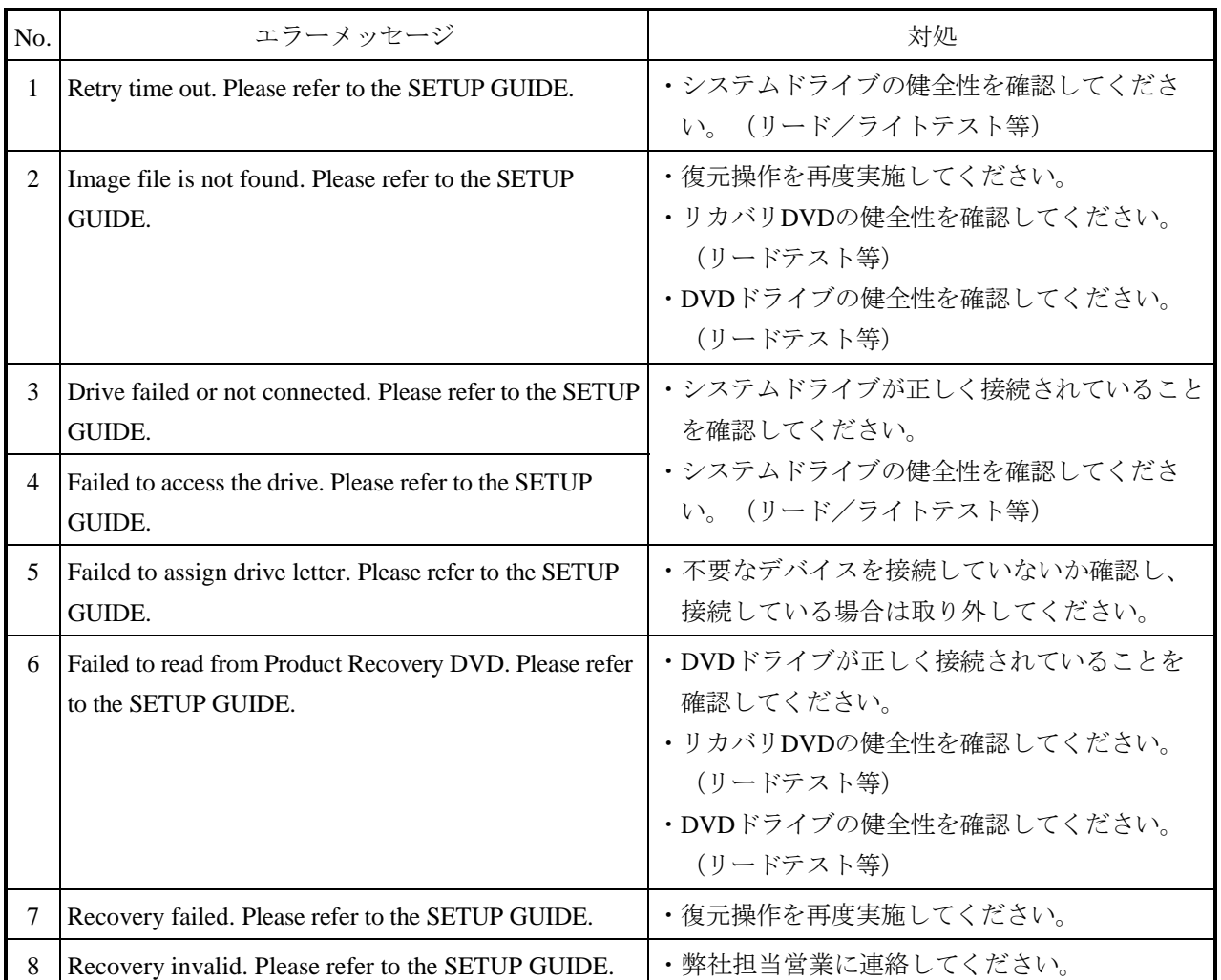

#### 第4章 特記事項

4.1 セットアップ中のイベントログ記録について

この装置では、OSのセットアップ中に以下のイベントログが記録されることがありますが、シス テムの動作に影響はありません。

ソース:Service Control Manager イベントID:7022 または 7026 種類:エラー

ソース:Microsoft-Windows-Search イベントID:1008 種類:警告

ソース:e1qexpressまたはe1rexpress イベントID:27 種類:警告

#### 4.2 OS動作中のイベントログ記録について

この装置では、OSの動作中に以下のイベントログが記録されることがありますが、システムの動 作に影響はありません。

ソース:Microsoft-Windows-WMI イベントID:10 種類:エラー

ソース:Microsoft-Windows-User Profiles Service イベントID:1530 種類:警告

ソース:Microsoft-Windows-Search イベントID:3036 種類:警告

ソース:Microsoft-Windows-Time-Service イベントID:134 または 36 種類:警告

また、USB機器の接続または切り離しを行った際、またはストレージデバイスを増設した際の初回 起動時に以下のイベントログが記録されることがあります。これについても、OSの仕様によって記 録されるものであり、システムの動作に影響はありません。

ソース:Disk

イベントID:11

種類:エラー

#### 4.3 コマンドプロンプト多用に伴う描画異常について

OSを再起動することなくコマンドプロンプトを複数回(約数百回)起動すると、デスクトップ画 面の描画が正常に行えなくなる現象が発生します。これは、コマンドプロンプトを起動するたびにエ クスプローラ(プロセス名:explorer.exe)が描画リソースを消費するためです。

コマンドプロンプトを頻繁に起動する場合(バッチファイルを繰り返し実行する場合など)は、定 期的にOSを再起動するようにしてください。万が一、この現象が発生した場合は、OSを再起動して ください。

#### 4.4 既定でスケジューリングされる機能について

Windows® 7では、様々な機能が既定でスケジューリングされており、定期的にバックグラウンド で実行されます。これらの機能の中で、Windows Defender(スパイウェア対策機能)やディスクデフ ラグは、動作するとシステムに負荷が掛かり、業務を行うアプリケーションの動作に影響を与える可 能性があります。そのため、必要に応じて、業務を行うアプリケーションの稼動スケジュールと重な らないようにスケジュール時刻を変更することを推奨します。

なお、スケジュールの初期設定は以下となっています。

#### ● Windows Defender

- ・頻度:毎日
- ・おおよその時刻:2:00
- ディスクデフラグツール
	- ・頻度:毎週
	- ・日:水曜日
	- ・時刻:1:00
- 4.5 セキュリティ強化機能について
	- (1)Windowsファイアウォールによるブロックの解除

Windowsファイアウォールは既定で有効になっています。これによって、ネットワークを使用する プログラムのネットワーク接続がブロックされ、プログラムが動作しない場合があります。この場 合、以下の3つの方法でWindowsファイアウォールによるブロックを解除することができます。

- (a)Windowsファイアウォールを無効にする
- (b)対象のプログラムを例外として登録する
- (c)使用するポートを例外として登録する

以下に、各設定手順を示します。

- (a)Windowsファイアウォールを無効にする 以下の手順を実施することで、Windowsファイアウォールが無効になります。これによって、す べてのプログラムのネットワーク接続がブロックされなくなります。
	- ① コンピュータの管理者でログオンしていない場合には、コンピュータの管理者でログオンし ます。
	- ② [スタート]ボタンをクリックし、[コントロールパネル]をクリックします。
	- ③ [コントロールパネル]画面から[システムとセキュリティ]をクリックします。
	- ④ [システムとセキュリティ]画面が表示されます。

· [Windows ファイアウォール]をクリックします。

- ⑤ [Windows ファイアウォール]画面が表示されます。
	- · [Windows ファイアウォールの有効化または無効化]をクリックします。
- ⑥ [設定のカスタマイズ]画面が表示されます。
	- ・[Windows ファイアウォールを無効にする(推奨されません)]をチェックします。
	- [OK] ボタンをクリックします。

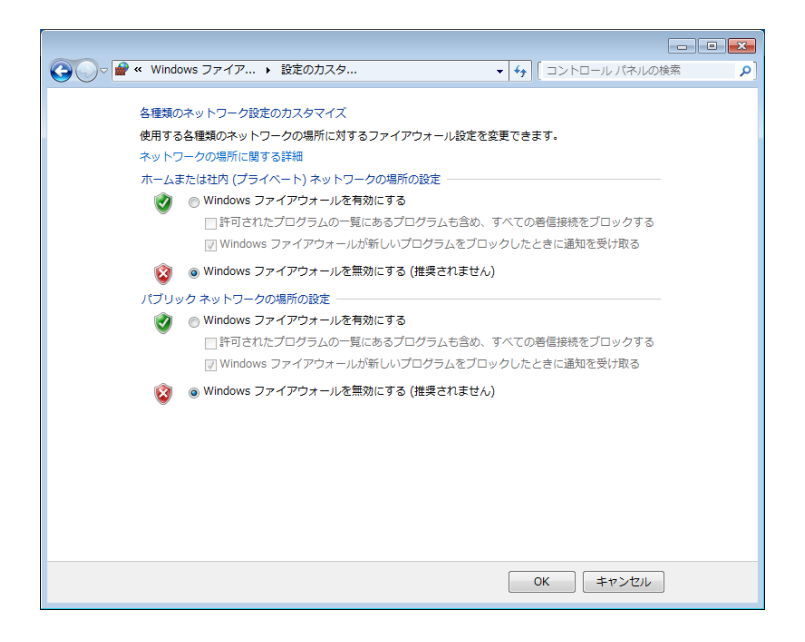

<sup>⑦</sup>[Windows ファイアウォール]画面を閉じます。

- (b)対象のプログラムを例外として登録する 以下の手順で対象のプログラムをWindowsファイアウォールの例外として登録することができま す。例外として登録されたプログラムはネットワーク接続をブロックされなくなります。
	- ① コンピュータの管理者でログオンしていない場合には、コンピュータの管理者でログオンし ます。
	- ② [スタート]ボタンをクリックし、[コントロールパネル]をクリックします。
	- ③ [コントロールパネル]画面から[システムとセキュリティ]をクリックします。
	- ④ [システムとセキュリティ]画面が表示されます。
		- ・[Windows ファイアウォール]をクリックします。
	- ⑤ [Windows ファイアウォール]画面が表示されます。
		- · [Windows ファイアウォールを介したプログラムまたは機能を許可する]をクリックし ます。
	- ⑥ [許可されたプログラム]画面が表示されます。
		- ・[別のプログラムの許可]ボタンをクリックします。
		- ※[別のプログラムの許可]ボタンがクリックできない場合は、[設定の変更]ボタンをク リックしてください。[別のプログラムの許可]ボタンがクリックできるようになりま す。

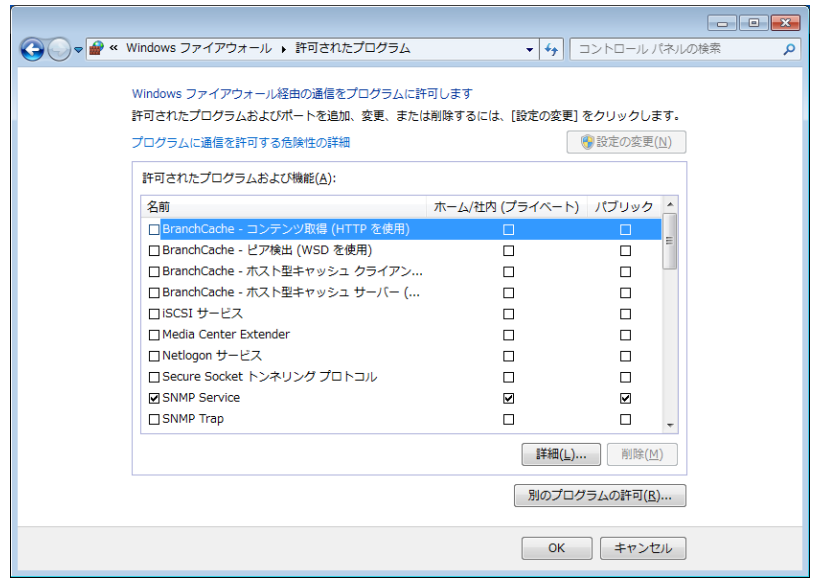

- ⑦ [プログラムの追加]画面が表示されます。
	- ・ブロックを解除したいプログラムを選択します。一覧に表示されていないプログラムは [参照]ボタンをクリックしてファイルを選択します。
	- ・[追加]ボタンをクリックします。

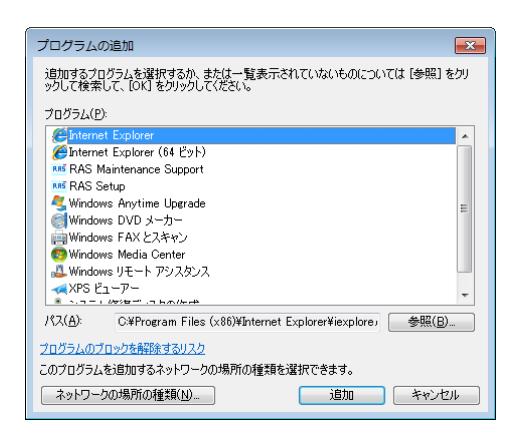

- ⑧ [許可されたプログラム]画面の[許可されたプログラムおよび機能]に選択したプログラ ムが登録されたことを確認して、 [OK] ボタンをクリックします。
- ⑨ [Windows ファイアウォール]画面を閉じます。

また、Windowsファイアウォールの設定において [Windows ファイアウォールが新しいプログ ラムをブロックしたときに通知を受け取る]の設定が有効な場合、プログラムの着信接続時にダ イアログボックスが表示され、例外に登録することができます。

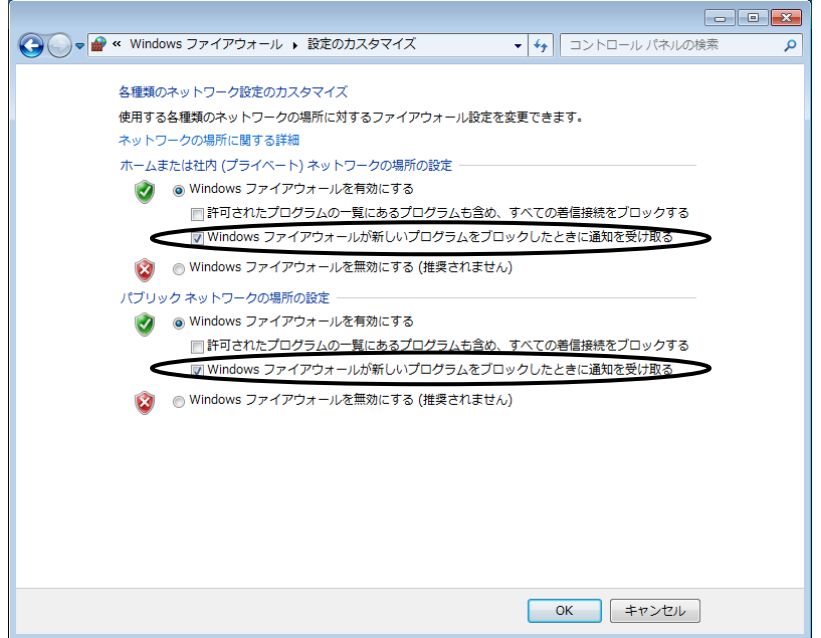

- ① 起動したプログラムの着信接続がブロックされると以下のダイアログボックスが表示されま す。
	- ・[アクセスを許可する]ボタンをクリックします。

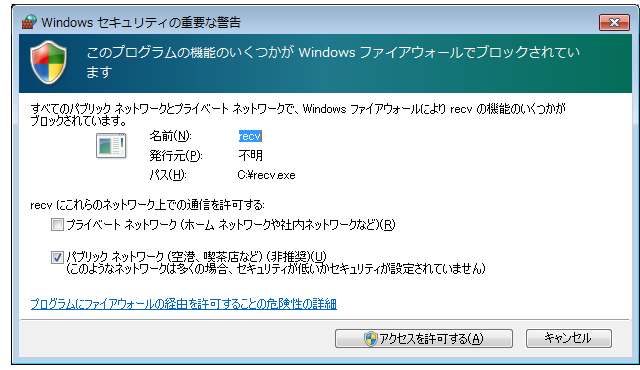

② このプログラムが例外として登録されます。

(c)使用するポートを例外として登録する

以下の手順で使用するポートを例外として登録することができます。例外として登録したポート によるネットワーク接続はブロックされなくなります。

- ① コンピュータの管理者でログオンしていない場合には、コンピュータの管理者でログオンし ます。
- ② [スタート]ボタンをクリックし、[コントロールパネル]をクリックします。
- ③ [コントロールパネル]画面から[システムとセキュリティ]をクリックします。
- ④ [システムとセキュリティ]画面が表示されます。 ・[Windows ファイアウォール]をクリックします。
- ⑤ [Windows ファイアウォール]画面が表示されます。
	- 「詳細設定」をクリックします。
- ⑥ [セキュリティが強化された Windows ファイアウォール]画面が表示されます。
	- [受信の規則] または [送信の規則] をクリックします。
	- ・[操作]枠内の[新しい規則]をクリックします。

※登録するポートの用途によって「受信の規則」または「送信の規則」を選択してくださ い。

以降に[受信の規則]を選択した場合の手順を示します。

- ⑦ [新規の受信の規則ウィザード]の[規則の種類]画面が表示されます。
	- · [ポート] を選択して [次へ] ボタンをクリックします。

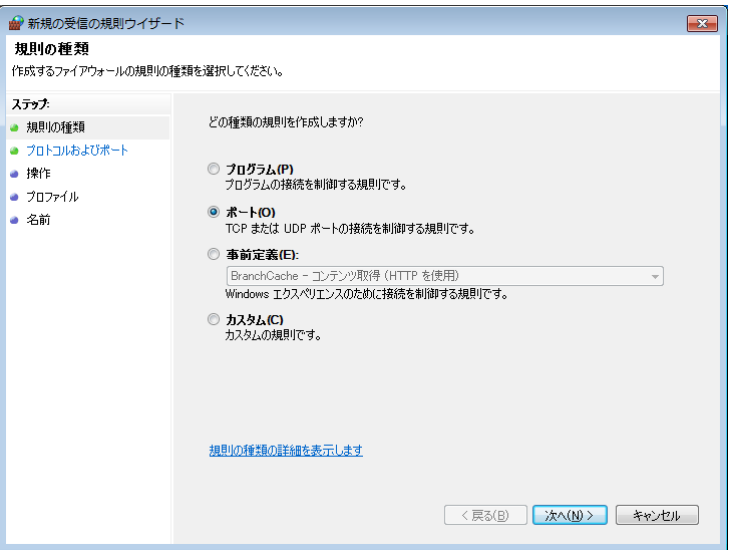

- ⑧ [新規の受信の規則ウィザード]の[プロトコルおよびポート]画面が表示されます。 ・プロトコルの種類を選択します。
	- ・[すべてのローカルポート]または[特定のローカルポート]のどちらかを選択します。
	- ・[特定のローカルポート]を選択した場合、ポート番号を入力します。
	- [次へ] ボタンをクリックします。

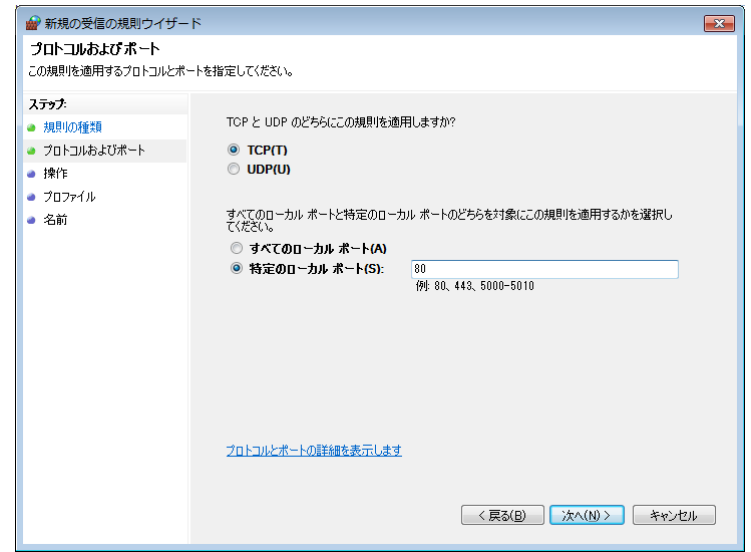

- ⑨ [新規の受信の規則ウィザード]の[操作]画面が表示されます。
	- ・[接続を許可する]を選択します。
	- [次へ] ボタンをクリックします。

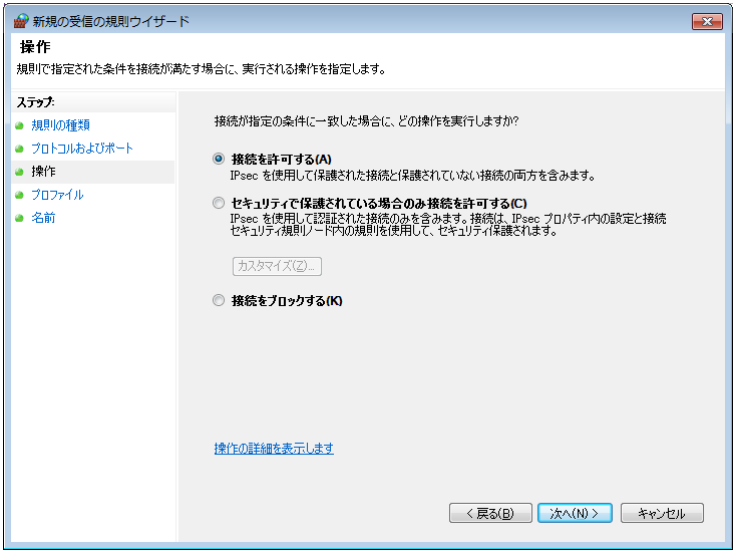

- ⑩ [新規の受信の規則ウィザード]の[プロファイル]画面が表示されます。
	- ・規則が適用されるプロファイルを指定します。
	- [次へ] ボタンをクリックします。

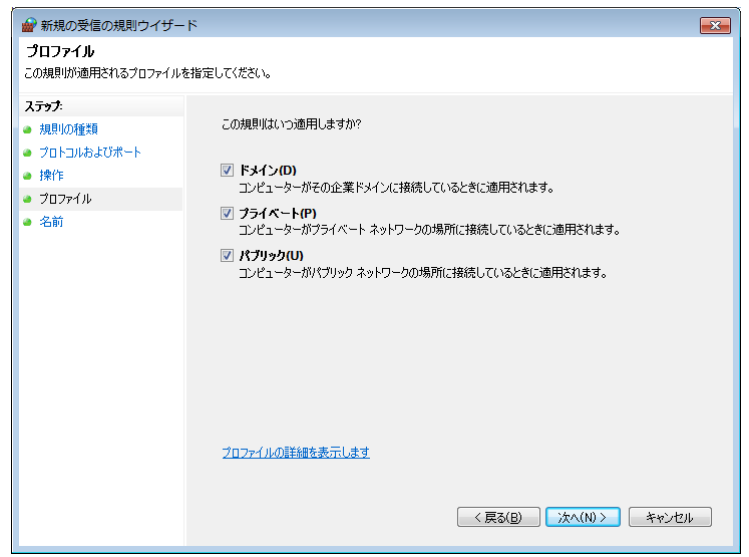

- ⑪ [新規の受信の規則ウィザード]の[名前]画面が表示されます。
	- [名前]ボックスにポートの名前を入力します。
	- [完了] ボタンをクリックします。

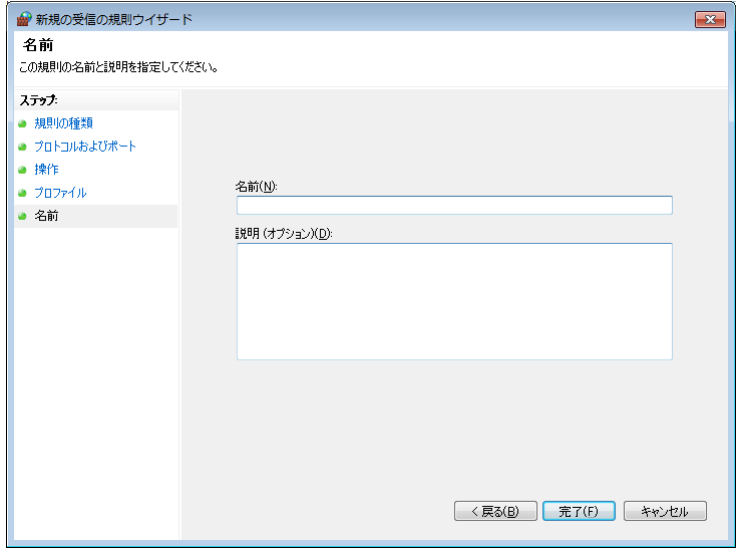

- ⑫ [セキュリティが強化された Windows ファイアウォール]画面の[受信の規則]に作成し た規則が登録されたことを確認して画面を閉じます。
- ⑬ [Windows ファイアウォール]画面を閉じます。

(2) Internet Explorer®によるポップアップの無効化

Internet Explorer®には、Internet Explorer®のポップアップウィンドウをブロックする機能が備わっ ています。

これによって、お使いのWebアプリケーションがポップアップウィンドウを使用する場合、ポップ アップがブロックされ、正常に動作しないことがあります。以下の手順でポップアップブロック機 能を無効にすることができます。

- ① Internet Explorer®を起動します。
- ② [ツール]-[ポップアップ ブロック]-[ポップアップ ブロックを無効にする]をクリッ クします。

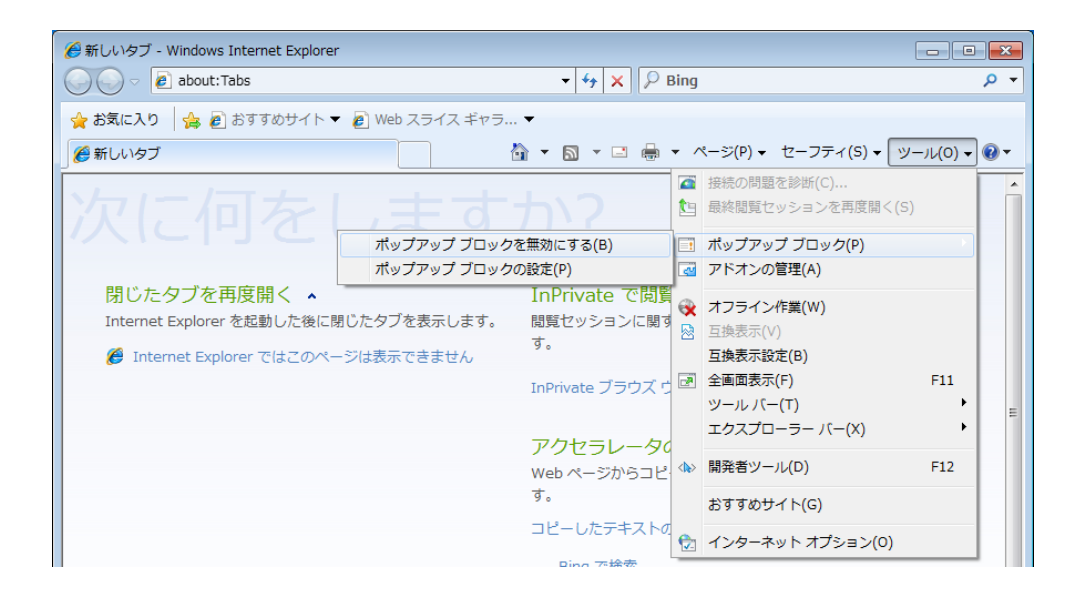

③ [ポップアップ ブロック]画面が表示されますので、[はい]ボタンをクリックします。

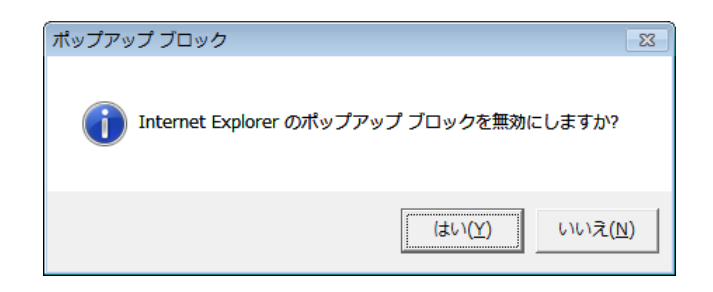

4.6 アプリケーションの文字化けについて

Unicodeに対応していないなどの理由で、使用するアプリケーションによっては文字が正しく表示 されない場合があります。このとき、以下に示す方法によって問題を解決できる場合があります。

- (a)日付や時刻などの表示形式を変更する
- (b)Unicode対応ではないプログラムの言語を変更する

以下に、各設定手順を示します。

- (a)日付や時刻などの表示形式を変更する
	- ① コンピュータの管理者でログオンしていない場合には、コンピュータの管理者でログオンし ます。
	- ② [スタート]ボタンをクリックし、「コントロールパネル]をクリックします。
	- ③ [時計、言語、および地域]をクリックします。
	- ④ [地域と言語]の[日付、時刻または数値の形式の変更]をクリックします。
	- ⑤ [地域と言語]画面が表示されますので、[形式]項目のプルダウンからアプリケーション で表示したい言語を選択して [OK] ボタンをクリックします。

(例えば、対象のアプリケーションで日本語を表示させたい場合は、「日本語(日本)」を 選択します。)

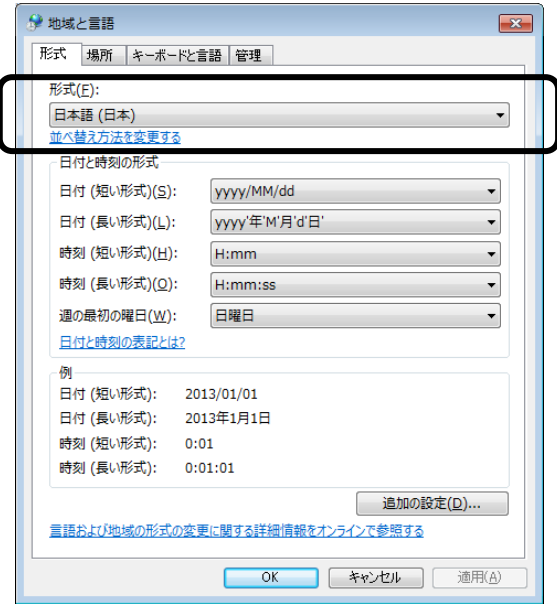

- ※アプリケーションで表示したい言語が既に設定されていた場合は、一度、他の言語を選択 してください。 [OK]ボタンをクリックして装置を再起動した後、再び上記①~6を実 施してください。
- ⑥ [地域と言語]画面を閉じます。

#### —— 留意事項 -

この手順で設定した表示形式は現在のユーザーアカウントにだけ適用されます。この設定をシステ ムアカウントや新規に作成するユーザーアカウントにも適用する場合は、[地域と言語]画面で

[管理] タブの [設定のコピー]ボタンをクリックし、以下のチェックボックスをオンにしてくだ さい。

システムアカウントに適用させる場合: [ようこそ画面とシステムアカウント]チェック ボックス

新規ユーザーアカウントに適用させる場合: [新しいユーザーアカウント]チェックボックス

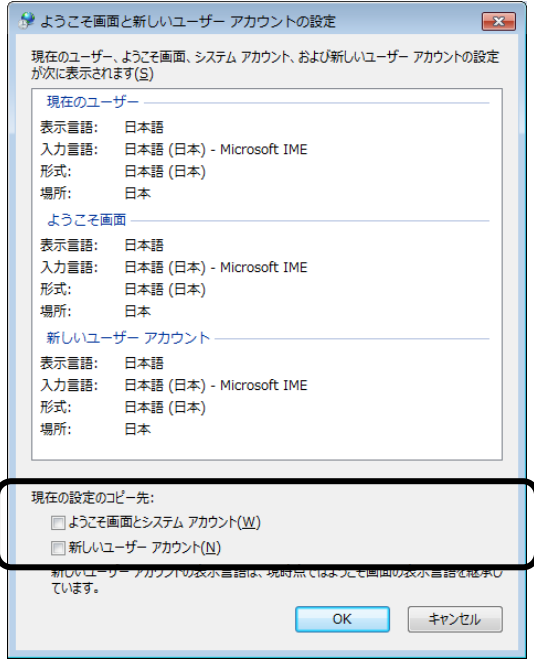

- (b)Unicode対応ではないプログラムの言語を変更する
	- ① コンピュータの管理者でログオンしていない場合には、コンピュータの管理者でログオンし ます。
	- ② [スタート]ボタンをクリックし、[コントロールパネル]をクリックします。
	- ③ [時計、言語、および地域]をクリックします。
	- ④ [地域と言語]をクリックします。
	- ⑤ [地域と言語]画面が表示されますので、[管理]タブをクリックします。

⑥ Unicode対応ではないプログラムの言語にある[システム ロケールの変更]ボタンをクリッ クします。

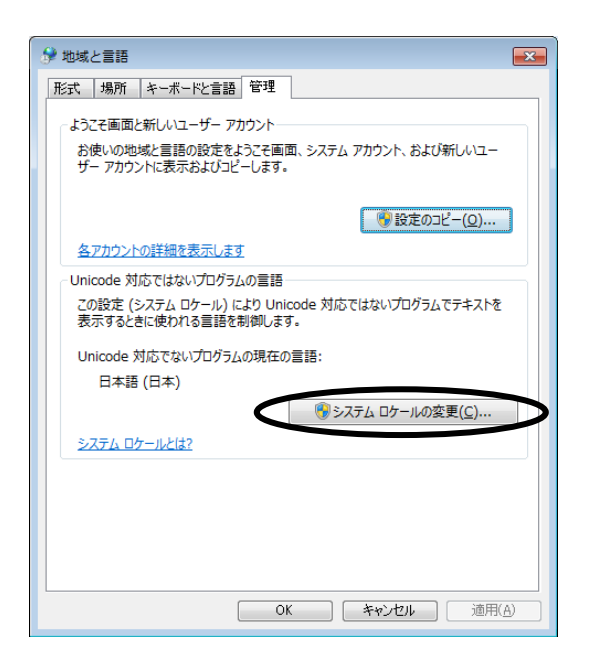

⑦ [地域と言語の設定]画面が表示されますので、[現在のシステム ロケール]項目のプル ダウンから表示言語を選択して [OK] ボタンをクリックします。

(例えば、対象のアプリケーションで日本語を表示させたい場合は、「日本語(日本)」を 選択します。)

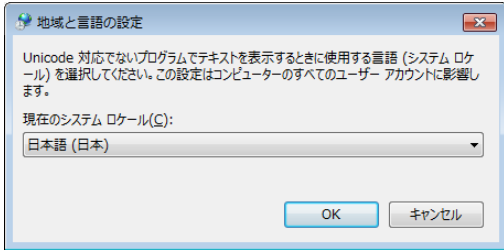

- ※アプリケーションで表示したい言語が既に設定されていた場合は、一度、他の言語を選択 してください。「OKIボタンをクリックして装置を再起動した後、再び上記①~⑦を実 施してください。
- ⑧ 再起動を促す画面が表示されますので、[今すぐ再起動]ボタンをクリックして再起動しま す。

#### 4. 7 ファイル共有に伴うSTOPエラー (0x7e) について

Windows® 7をファイルサーバとしたネットワーク経由によるファイル共有を利用中に、STOPエ ラー (0x7e) が発生する場合があります。ファイル共有を利用する際には、詳細内容および回避策に つきまして、マイクロソフト社の下記URLを参照してください。

Operating system intermittently crashes with a "0x0000007E" Stop error message on a computer that is running Windows 7 or Windows Server 2008 R2

http://support.microsoft.com/kb/2528614

#### 付録A Windows XP Modeを使用する場合のセットアップ手順

ここでは、Windows XP Modeを使用する場合のセットアップ手順について説明します。このセットアップ 手順は、以下の留意事項をよく読み、Windows XP Modeを使用する場合にだけ実施してください。

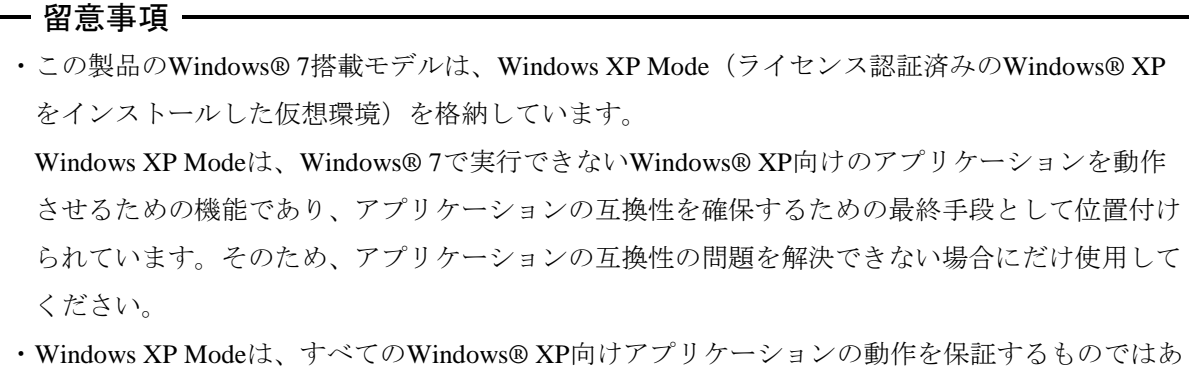

- りません。
- ・Windows XP Modeを使用する場合、実装するメインメモリは下記の容量を満たしてください。 OSが32ビット版の場合:2GB以上 OSが64ビット版の場合:3GB以上
- ・ホストOSは多言語ユーザーインターフェイス(MUI)を採用していますが、Windows XP Modeで 提供するWindows® XPは英語版だけとなります。

<Windows XP Modeを使用しない場合>

Windows XP Modeのセットアップに使用するファイルは、ゲストOS用の仮想ハードディスクファイル を含んでいるため、約700MBのディスク容量を占有します。そのため、Windows XP Modeを使用しない 場合は、以下の手順に従い格納ディレクトリを削除することをお勧めします。

- ① コンピュータの管理者アカウントでログオンしていない場合には、コンピュータの管理者アカウン トでログオンします。
- ② コマンドプロンプトを起動します。
	- ・[スタート]ボタンをクリックし、[すべてのプログラム]をポイントします。
	- ・[アクセサリ]をクリックします。
	- ・「コマンドプロンプト]を右クリックし、表示されるメニューから「管理者として実行]をク リックします。

(ログオンした管理者アカウントがビルトインAdministratorアカウントである場合は、[コマン ドプロンプト]をクリックします。)

- ・[ユーザーアカウント制御]画面が表示された場合は、[はい]ボタンをクリックします。
- ③ [コマンドプロンプト]画面で以下を入力して[Enter]キーを押します。

#### rmdir /s C:¥HITACHI¥XP\_Mode

④ 削除するディレクトリの確認を促されますので、"y"を入力して[Enter]キーを押します。

(1)セットアップ手順の概要

以下に、Windows XP Mode(ゲストOS: Microsoft® Windows® XP Professional)のセットアップ手 順を示します。

以下に設定の概略フローを示します。

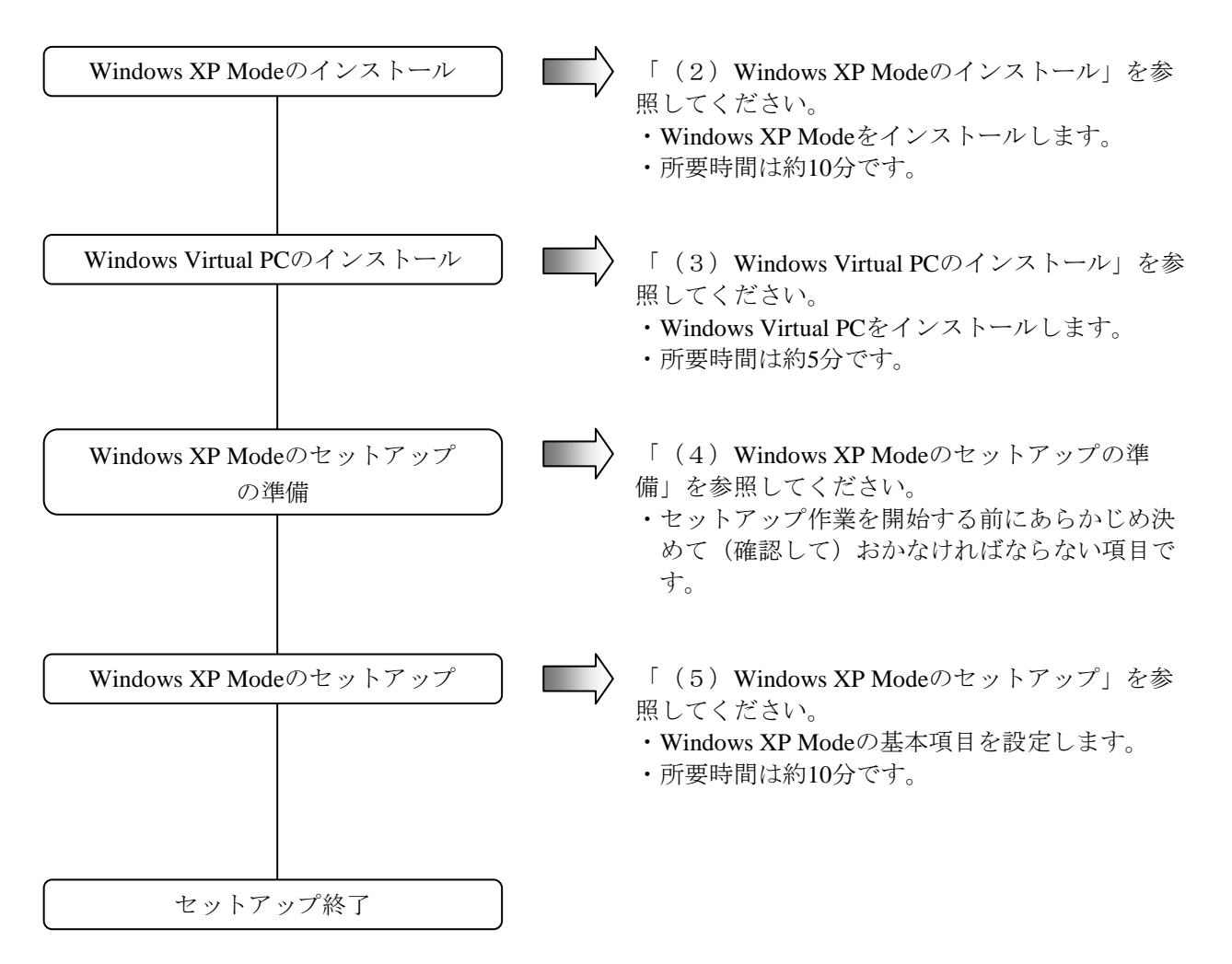

なお、Windows XP ModeおよびWindows Virtual PCをコンピュータから削除する手順については、 「(6)Windows XP ModeおよびWindows Virtual PCのアンインストール」を参照してください。

– 留意事項 –

- ・Windows XP Modeは、仮想マシン上でMicrosoft® Windows® XP Professional SP3を動作させるため、 Windows Virtual PCのインストールが必要になります。
- ・Windows XP ModeおよびWindows Virtual PCのインストールは、最終的にこの製品を使用する方が 行ってください。または、システムを構築する方がその代行として行ってください。

(2)Windows XP Modeのインストール

以下の手順でWindows XP Modeをインストールしてください。

- ① コンピュータの管理者アカウントでログオンしていない場合には、コンピュータの管理者アカ ウントでログオンします。
- ② インストールプログラムを起動するため、コマンドプロンプトを起動します。
	- ・[スタート]ボタンをクリックし、[すべてのプログラム]をポイントします。
	- ・[アクセサリ]をクリックします。
	- ・[コマンドプロンプト]を右クリックし、表示されるメニューから[管理者として実行]を クリックします。

(ログオンした管理者アカウントがビルトインAdministratorアカウントである場合は、[コ マンドプロンプト]をクリックします。)

・[ユーザーアカウント制御]画面が表示された場合は、[はい]ボタンをクリックします。

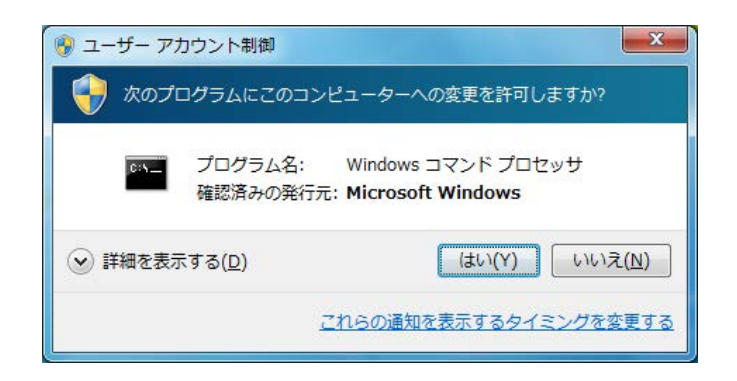

- ③ [コマンドプロンプト]画面で以下を入力して[Enter]キーを押します。 cd C:¥HITACHI¥XP\_Mode
- ④ 続けて以下を入力して[Enter]キーを押します。インストールを開始します。 WXPMode\_install.bat
- ⑤ インストールが完了すると、完了したことを示す以下のメッセージが表示されます。 「Installation completed.」

以上で、インストールは完了です。コマンドプロンプトを終了してください。

(3)Windows Virtual PCのインストール

以下の手順でWindows Virtual PCをインストールしてください。

- ① コンピュータの管理者アカウントでログオンしていない場合には、コンピュータの管理者アカ ウントでログオンします。
- ② セットアッププログラムを起動します。
	- ・[スタート]ボタンをクリックし、スタートメニュー左下にある「プログラムとファイルの 検索」ボックスに以下を入力して[Enter]キーを押します。

C:¥HITACHI¥XP\_Mode¥Virtual-PC

・エクスプローラ画面が表示されますので、格納されているセットアッププログラムをダブル クリックします。なお、セットアッププログラムは、OSのビット数の違いによって異なり ます。

OSが32ビット版の場合:Windows6.1-KB958559-x86.msu OSが64ビット版の場合:Windows6.1-KB958559-x64.msu

3 [Windows Update スタンドアロン インストーラー]画面が表示されますので、 [はい]ボ タンをクリックします。

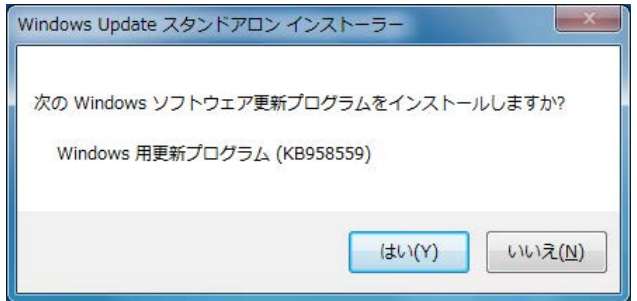

④ [更新プログラムのダウンロードとインストール]画面が表示されますので、ライセンス条項 をよく読んでから[同意します]ボタンをクリックします。インストールが開始されます。

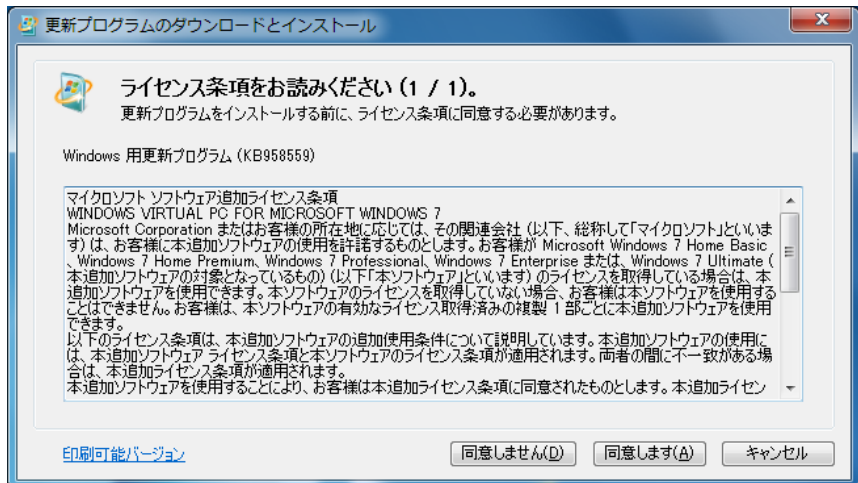

⑤ インストール完了後、再起動を促す画面が表示されますので、[今すぐ再起動]ボタンをク リックしてください。再起動を開始します。

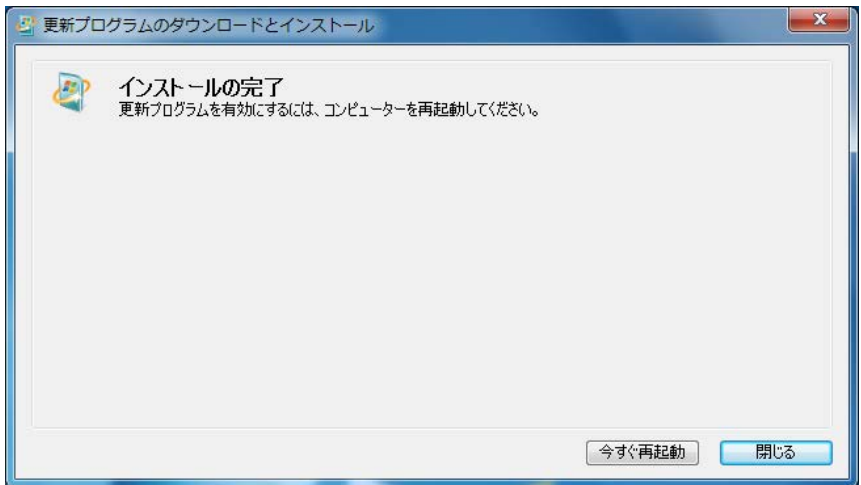

(4)Windows XP Modeのセットアップの準備

下記の項目は、Windows XP Modeのセットアップ作業中に必要となる項目です。セットアップ作業 を開始する前にあらかじめ決めて(確認して)おいてください。

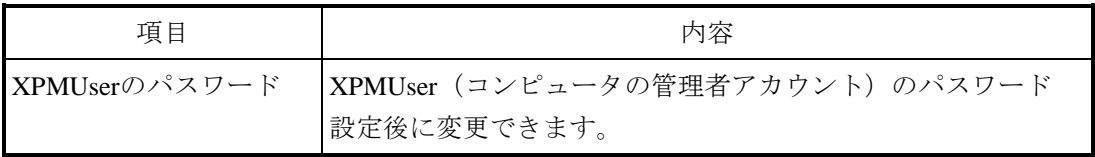

(5)Windows XP Modeのセットアップ

以下の手順でWindows XP Modeをセットアップしてください。

- ① [スタート]ボタンをクリックし、[すべてのプログラム]をポイントします。
- ② [Windows Virtual PC] [Windows XP Mode] をクリックします。

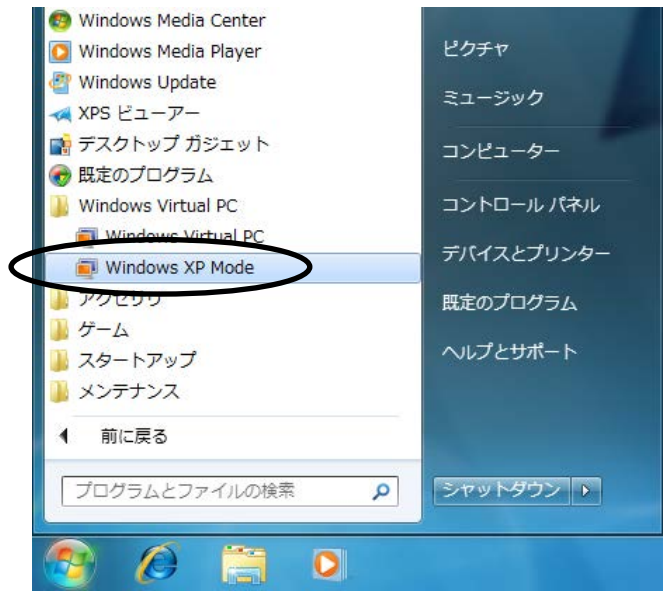

- ③ Windows XP Mode 使用許諾契約書が表示されます。
	- ・使用許諾契約の内容をよく読んでから「ライセンス条項に同意する」チェックボックスをオ ンにして、[次へ]ボタンをクリックします。

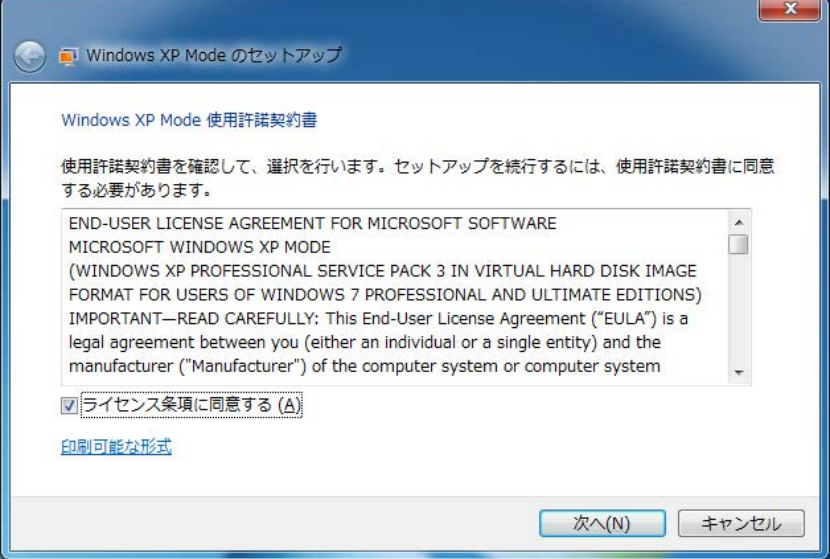

- ④ インストール フォルダーと資格情報画面が表示されます。
	- · [パスワード]および [パスワードの確認入力]にXPMUserのパスワードを入力します。
	- ・[次へ]ボタンをクリックします。

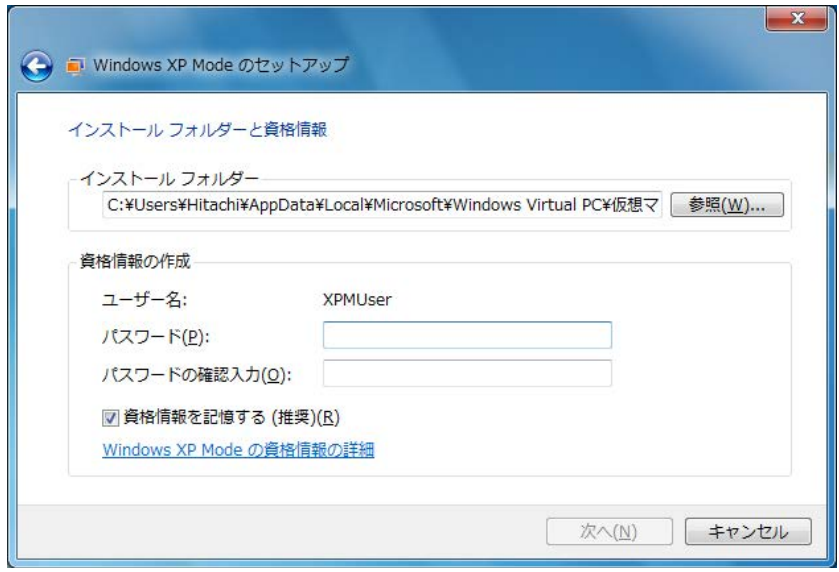

- ⑤ 自動更新の設定画面が表示されます。
	- •「後で設定する」を選択して「次へ]ボタンをクリックします。

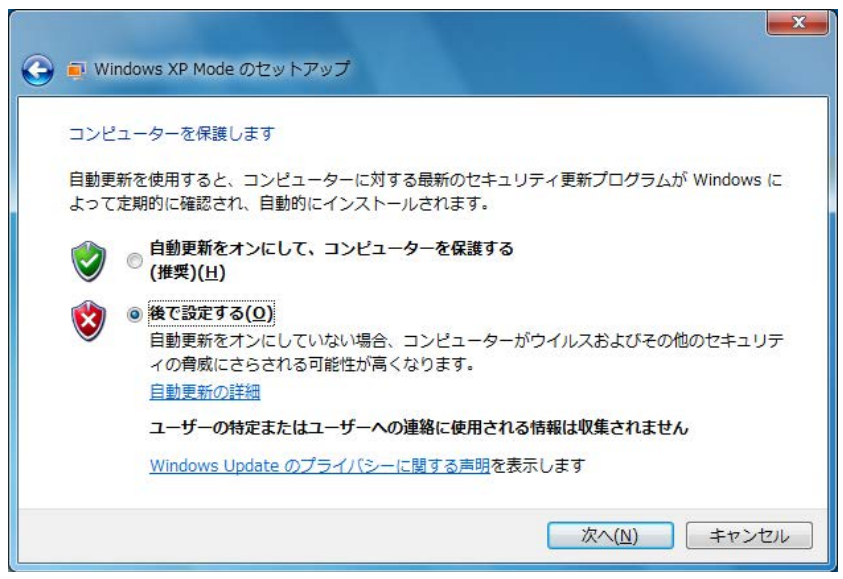

- ⑥ ドライブの共有をセットアップする画面が表示されます。
	- ・[セットアップの開始]ボタンをクリックします。

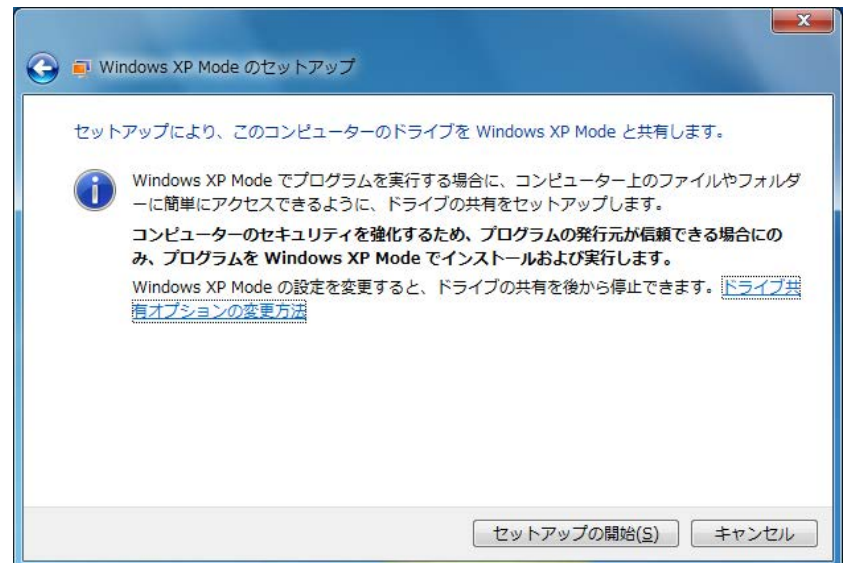

⑦ Windows XP Modeのセットアップを行っていることを示す画面が表示されます。

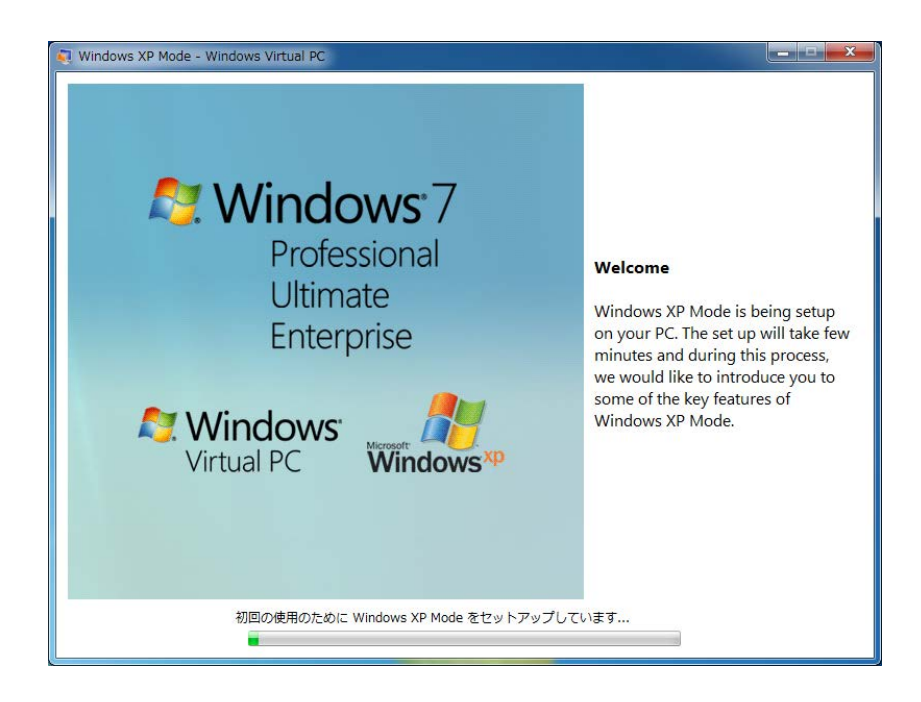

セットアップ終了後、仮想マシンを起動し、自動的にXPMUserでログオンします。

なお、初回のログオン後に以下のイベントログが記録されることがありますが、システムの動作に 影響はありません。

ソース:Service Control Manager イベントID:7005 種類:エラー

#### —— 留意事項 -

Windows XP Modeセットアップ後の初回起動時において、Windows XP Modeのタイムゾーンが Windows® 7のタイムゾーンと一致しない場合があります。この場合は、Windows XP Modeのタイ ムゾーンをWindows® 7のタイムゾーンに一致するよう手動で設定を変更してください。

(6)Windows XP ModeおよびWindows Virtual PCのアンインストール Windows XP ModeおよびWindows Virtual PCをコンピュータから削除したい場合は、この節に示す 手順に従い、アンインストール作業を行ってください。

– 留意事項 –

動作しているアプリケーションプログラムがある場合は、すべて終了してからアンインストール作 業を行ってください。

(a)Windows XP Modeのアンインストール

以下の手順でWindows XP Modeをアンインストールしてください。

- ① コンピュータの管理者アカウントでログオンしていない場合には、コンピュータの管理者ア カウントでログオンします。
- ② アンインストールプログラムを起動するため、コマンドプロンプトを起動します。
	- [スタート]ボタンをクリックし、「すべてのプログラム]をポイントします。
	- [アクセサリ]をクリックします。
	- ・[コマンドプロンプト]を右クリックし、表示されるメニューから[管理者として実行] をクリックします。

(ログオンした管理者アカウントがビルトインAdministratorアカウントである場合は、 [コマンドプロンプト]をクリックします。)

・「ユーザーアカウント制御]画面が表示された場合は、「はい]ボタンをクリックしま す。

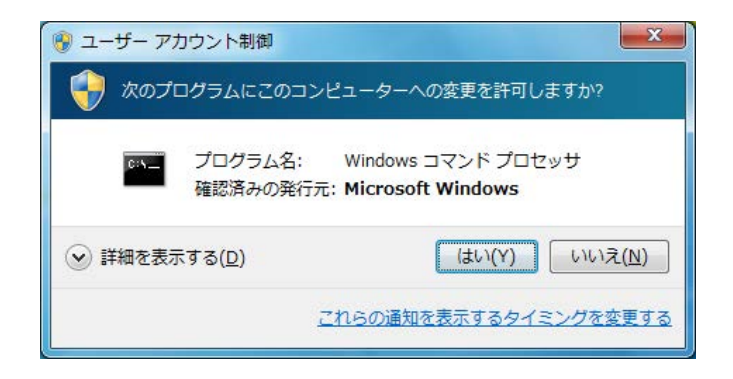

3 [コマンドプロンプト]画面で以下を入力して [Enter] キーを押します。 cd "C:¥HITACHI¥XP\_Mode¥Windows XP Mode"

④ [コマンドプロンプト]画面で以下を入力して[Enter]キーを押します。

#### WXPMode\_uninst.bat

- ⑤ アンインストールの最初に「Do you want to uninstall Windows XP Mode? (y/n) :」とメッセー ジが表示されます。 アンインストールを行う場合は、"y"を入力して [Enter] キーを押します。 アンインストールを行わない場合は、"n"を入力して [Enter] キーを押します。アンイン ストールが中止されます。
- ⑥ アンインストールが完了すると、完了したことを示す以下のメッセージが表示されます。 「Uninstallation completed.」

以上で、Windows XP Modeのアンインストールは完了です。コマンドプロンプトを終了後、 Windows Virtual PCのアンインストールを実施してください。

(b)Windows Virtual PCのアンインストール

以下の手順でWindows Virtual PCをアンインストールしてください。

- ① コンピュータの管理者アカウントでログオンしていない場合には、コンピュータの管理者ア カウントでログオンします。
- ② [スタート]ボタンをクリックし、[コントロールパネル]をクリックします。
- ③ [プログラム]をクリックします。
- ④ [プログラムと機能]にある[インストールされた更新プログラムを表示]をクリックしま す。

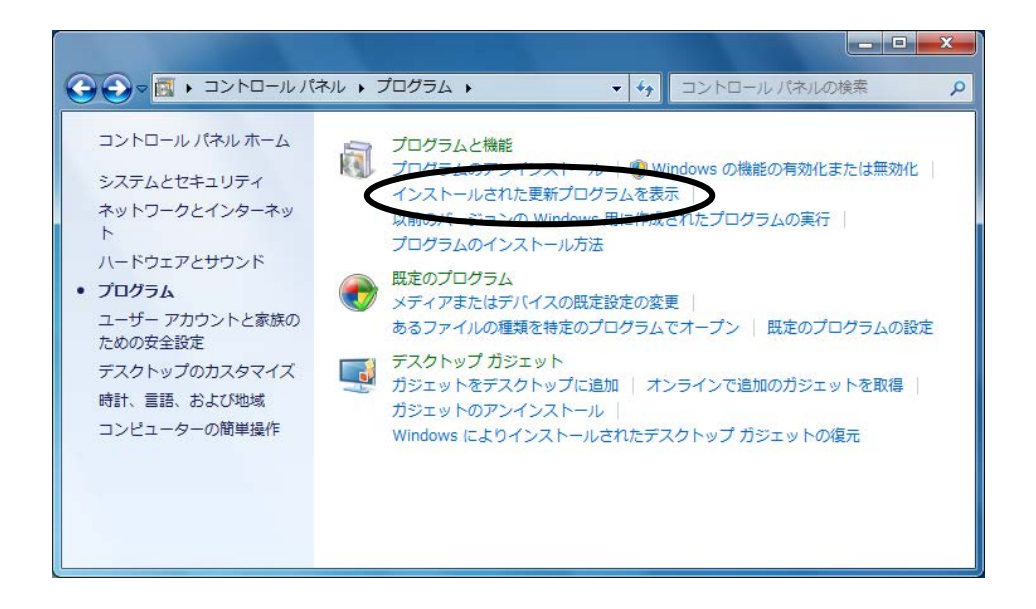

⑤ [インストールされた更新プログラム]画面が表示されますので、一覧から"Windows Virtual PC (KB958559)"を選択して「アンインストール]をクリックします。

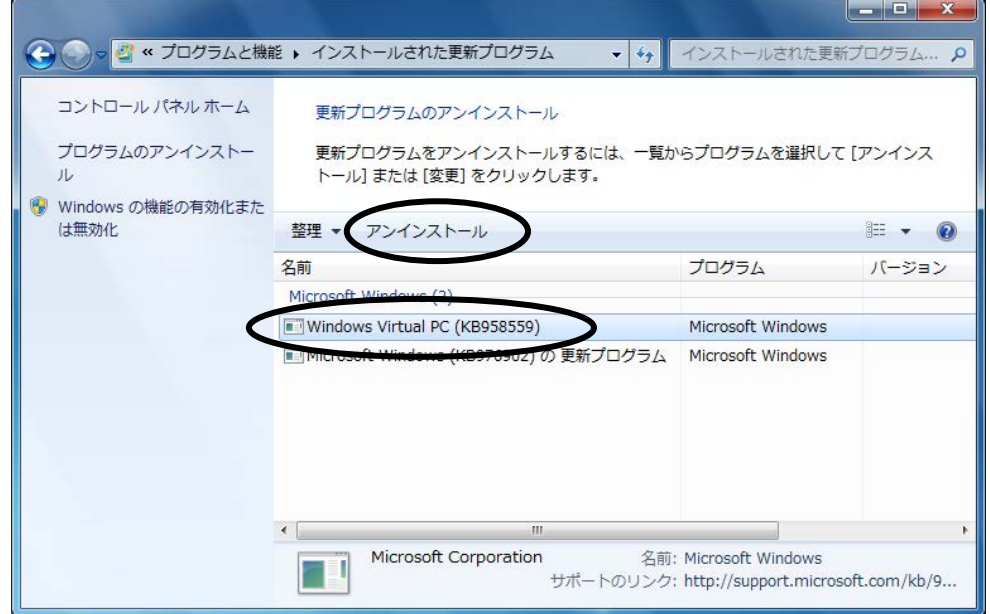

⑥ [更新プログラムのアンインストール]画面が表示されますので、[はい]ボタンをクリッ クします。

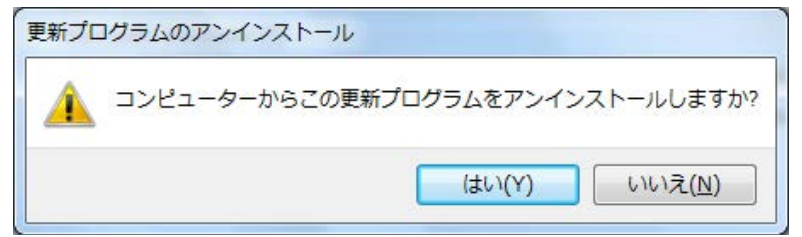

⑦ アンインストール完了後、再起動を促す画面が表示されますので、[今すぐ再起動する]ボ タンをクリックして再起動してください。

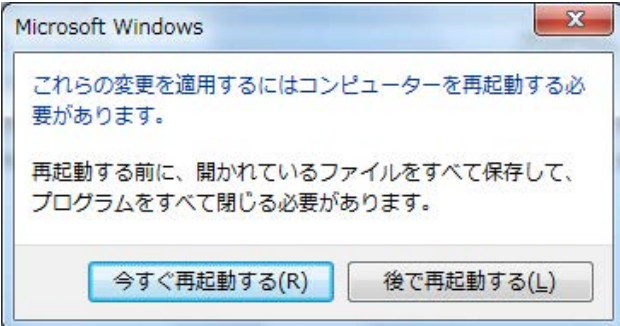

以上で、Windows Virtual PCのアンインストールは完了です。

#### —— 留意事項 ——

再びWindows XP Modeを使用する場合は、付録Aの「(2)Windows XP Modeのインストール」か ら「(5)Windows XP Modeのセットアップ」を実施してください。このとき、Windows XP Mode のセットアップにおいて以下のダイアログボックスが表示される場合があります。この場合は、 [新規作成]ボタンをクリックするとセットアップ処理が継続されます。

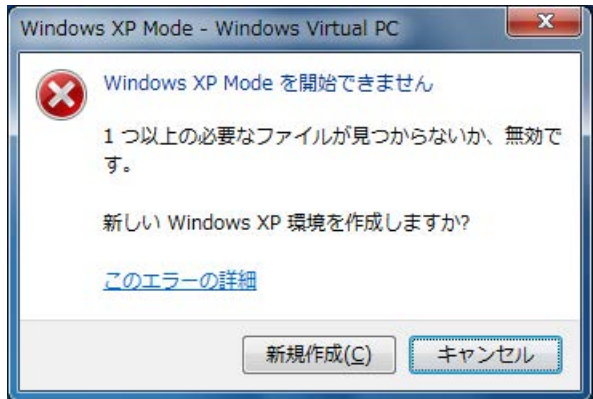